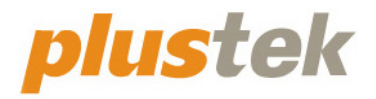

# 扫描仪使用手册 **SmartOffice**

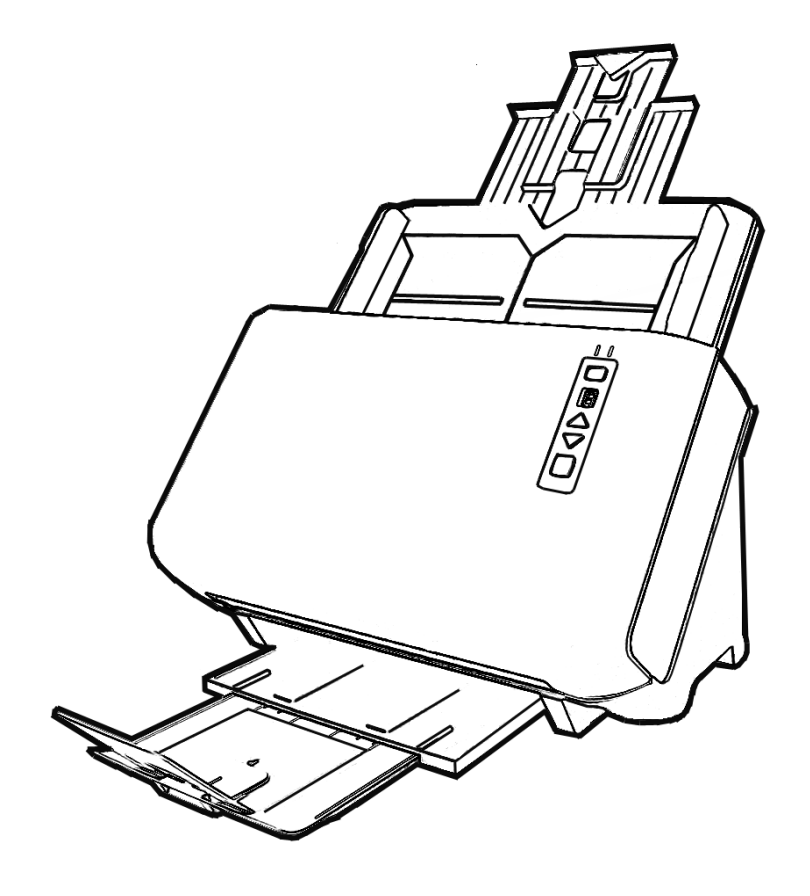

#### 注册商标

© 2021 版权所有,翻印必究。未经允许不得翻印本手册其中任何一部份。

Plustek 是 Plustek Inc. 的注册商标。ABBYY®FineReader®进行 OCR 处理,©2021 ABBYY。ABBYY 和 FineReader 是 ABBYY Software, Ltd.的商标, 可能已在某些 司法管辖区注册。

本手册内容提及之公司名称和注册商标均各自属于他们的公司和所有者。

#### 免责声明

本手册中出现的所有内容都经过仔细考证,尽管如此,我们不排除可能由于疏忽、偶 然情形或其它原因造成本手册出现错误、遗漏、或不恰当表述,我们对这类错误、遗 漏或不恰当表述不承担任何责任和义务。本手册中的内容可能发生改动, 恕不另行通 知。我们将不承担任何法律责任若用户未遵循本手册中的操作指示。

#### 版权

某些文件(如支票、钞票、身份证、国债或政府文件等)的扫描可能受到法律禁止或 构成犯罪。当您在扫描各种书籍、杂志、期刊时,建议您尊重并遵守有关著作权的各 项规定。

#### 环境保护

关于回收或处置的信息,请向当地经销商或供货商资咨询回收和处置的信息。本产品 的设计和制造得到持续改进,以符合新的环保要求。我们致力于生产达到全球环保要 求的产品。请您向当地相关部门咨询报废该类物品的处理方法。本产品的外包装可被 回收再利用。

#### 手册中使用的界面

本使用手册的屏幕图例是使用 Windows 7 画面。若您使用的系统是 Windows XP / Vista / 8 / 10, 您屏幕上的实际画面会略有不同, 但功能完全一样。

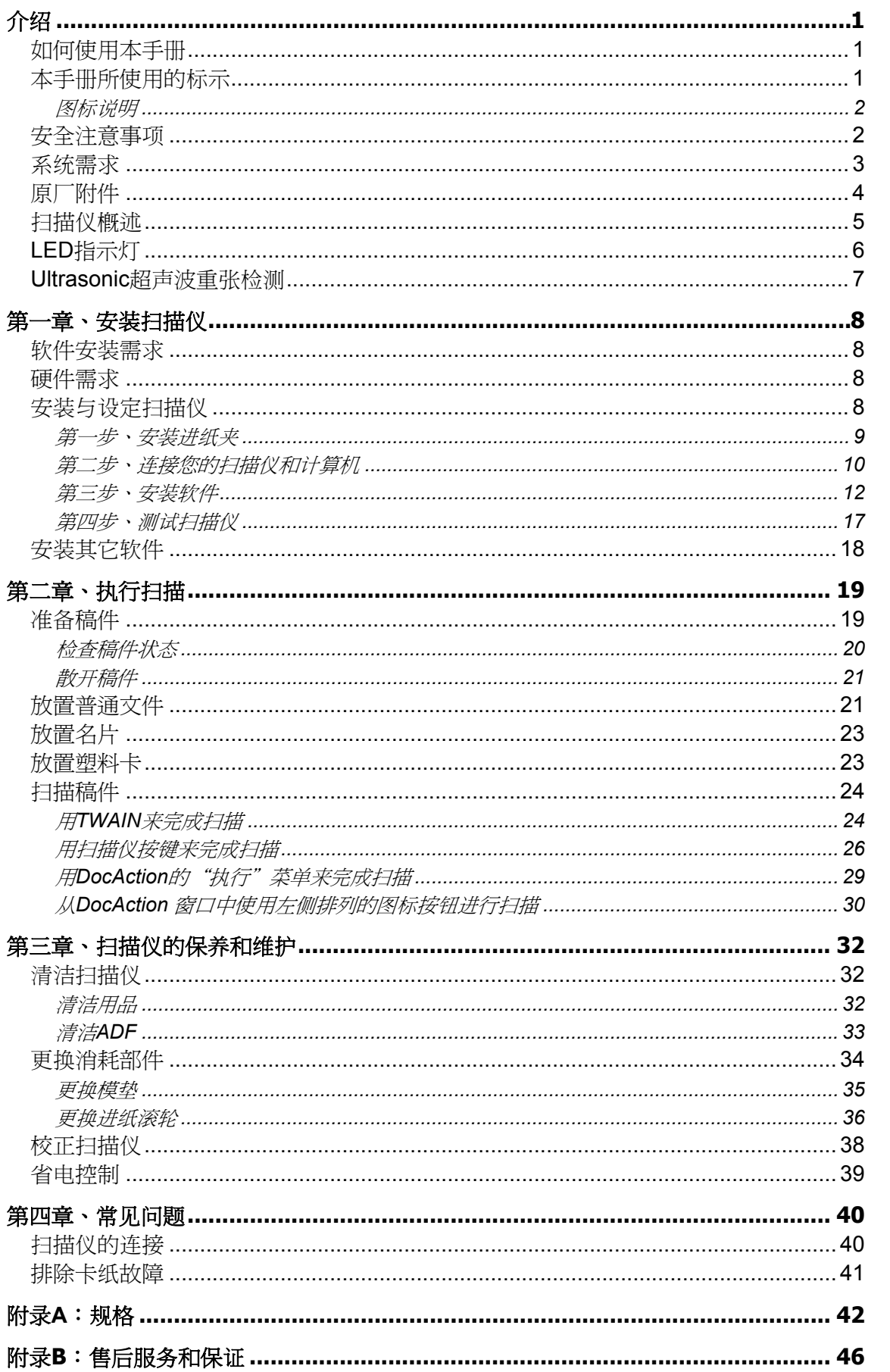

# 目录

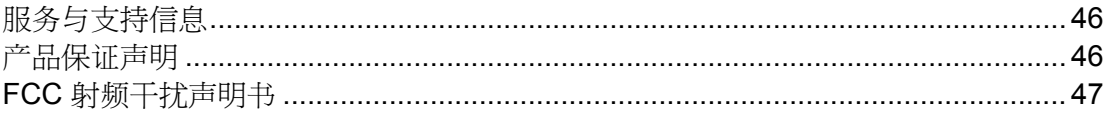

# 介绍

<span id="page-4-0"></span>感谢您选购本公司的扫描仪。您新购的扫描仪将您的图像与电子文件输入计算机处 理,提升您日常工作的专业和效率。使用它您可以轻易的扫描单面和双面的文件。

如同我们其它产品,您新购的扫描仪出厂前皆经过全面的测试,有我们口碑甚佳的产 品可靠度与满意度作为对您的保证。盼能有幸再度提供您其它高品质的产品,满足您在 计算机方面的需求。

### 如何使用本手册

本使用手册利用完整步骤和图例说明如何安装与操作您的扫描仪。本手册假设使用者 已熟悉 Microsoft Windows。如果您还不熟悉,我们建议您先参阅 Microsoft Windows 的 使用手册,有了更进一步的了解后,再来使用您的扫描仪。

在本章节中,除了详列所有配件外,也说明产品最低硬件需求。在安装您的扫描仪 前,请先检查箱子内配件是否齐全。假如任何项目有缺少或不良情形,请洽当初购买的 商店, 或联络就近的经销商。

第一章描述如何安装扫描仪软件,以及如何连接计算机与扫描仪。注意**:** 本扫描仪是 接到您计算机的通用串行总线端口(USB)。如果您的计算机不支持 USB, 您必须加装 **USB** 适配卡才能使用 **USB** 的功能;如果您计算机主机板原本就支持 **USB** 功能,您只要 购买接头即可。本用户手册之说明是基于您的计算机可支持 **USB** 且有闲置的 **USB** 端口 可供本扫描仪使用。

第二章描述如何使用您的扫描仪。

第三章描述如何维护及清洁您的扫描仪。

第四章包含相关技术支持信息,供您解决较简单的问题。

附录 A 提供产品规格说明。

附录 B 详述售后服务和保证范围。

### 本手册所使用的标示

"XXX"— 代表指令或计算机屏幕显现的内容。

粗体字 — 代表您扫描仪面板上的按键或重点。

斜体字 — 重要名词首度出现于内容中。

#### <span id="page-5-0"></span>图标说明

本手册使用下列图标来提醒读者注意相关事项。

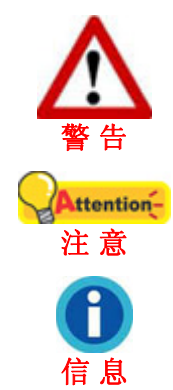

小心遵循步骤,避免伤害或意外发生。

ttention-<br>重要信息务必记得,以避免发生错误。

额外信息让您参考。

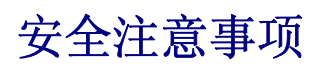

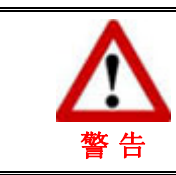

使用本设备前,请仔细阅读如下重要信息,以避免 或减少发生损坏和事故。

- 1. 使用地点,此产品是在室内干燥地区使用。如下情况可致使本设备受潮,从而导致故 障:
	- 当您将本设备由温度低的环境直接移到温度高的环境时;
	- 当在寒冷的房间内开始供送暖气时;
	- 当您将本设备放置在潮湿的地方时;

请参照如下措施以防止本设备受潮:

- 1). 将本设备装入塑料袋内密封;
- 2). 等待一到两个小时,待塑料袋内外温度接近再启封使用。
- 2. 请务必使用本扫描仪随机附赠之 USB 连接线和交流变压器。若使用其它线和交流变 压器,将可能导致产品功能受损而无法正常操作。
- 3. 请在接插交流变压器的地方预留足够的空间,以备突发事件时能迅速拔下电源线。
- 4. 损坏的电线可导致火灾或电击事故。确保电源连接线拉直且无缠绕、扭曲或破损。
- 5. 如果您将会有一段时间不使用本设备,例如过夜及周末,请断开本设备的连接线,以 避免发生火灾。
- 6. 不要试图拆卸扫描仪。一来会有触电危险,二来会让您的产品保证失效。
- 7. 避免撞击或敲打扫描仪的玻璃面板,因为玻璃脆弱易碎。
- 8. 勿让扫描仪受到过于剧烈的震动,可能会损坏内部零件。

# <span id="page-6-0"></span>系统需求 **[1](#page-6-1)**

- ◆ Windows 兼容的个人计算机
- 中央处理器 Intel Pentium® IV 3.2GHz 等级或以上
- ◆ 内存至少1 GB
- ◆ USB2.0 接口
- ◆ 800 MB 的硬盘空间
- ◆ 光驱

 $\overline{a}$ 

- 支持 16 位彩色或以上的显示卡。
- ◆ 操作系统: Windows XP, Windows Vista, Windows 7, Windows 8, Windows 10

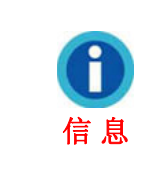

针对长纸张文件/高分辨率扫描:建议您配置 Pentium® IV 3.2 GHz 或更高的处理器, 3 GB 内 存及 1G 的硬盘空间,以实现光学系统的高效运 作。

<span id="page-6-1"></span><sup>1</sup> 扫描或编辑大量的图形资料时,可能需求更高的系统配备,此处的系统需求仅供一般情况下使 用,用户若需求更好的效果,则需提升更佳的硬件配备(例如:主机板、处理器、硬盘、内存、 显示卡等)。

<span id="page-7-0"></span>原厂附件 **[2](#page-7-1)**

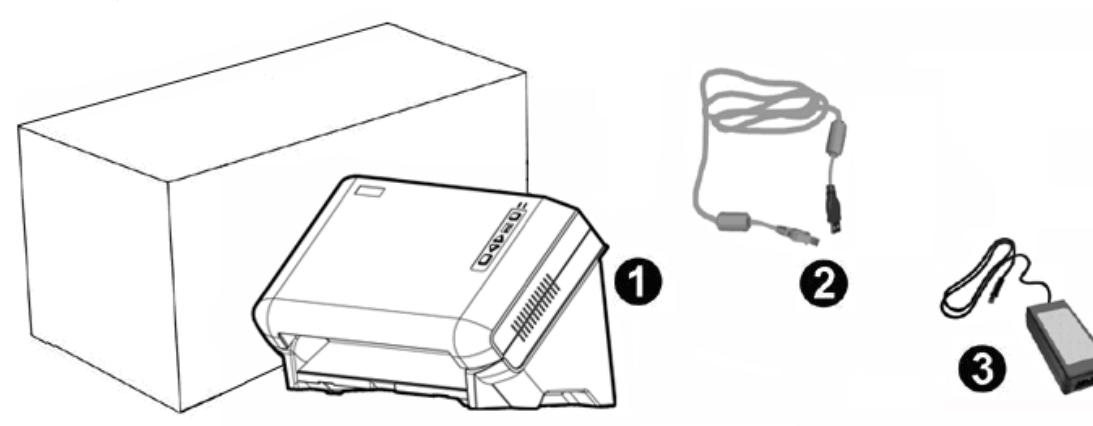

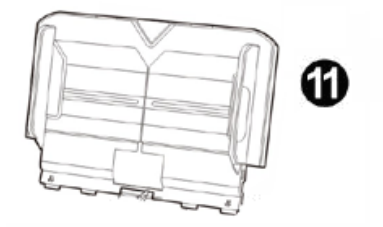

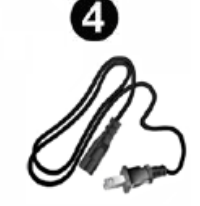

 $\boldsymbol{\Theta}$ 

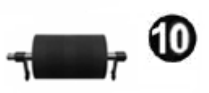

4月

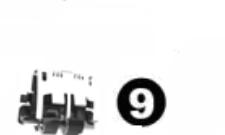

0

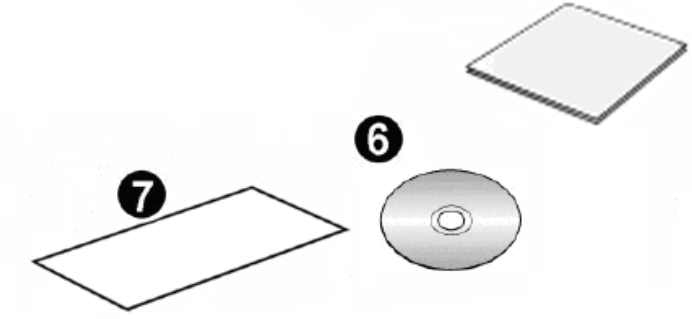

- 1. 扫描仪
- 2. USB 连接线
- 3. 交流变压器
- 4. 电源线
- 5. 快速安装指南
- 6. 驱动安装光盘
- 7. 校正纸
- 8. 清洁布
- 9. 软垫模组 x 2
- 10. 进纸滚轮
- 11. 进纸夹

 $\overline{a}$ 

<span id="page-7-1"></span> $^2$  请将礼盒和包装材料存放妥当,以备将来您可能需要长距离搬运此扫描仪之用。

## <span id="page-8-0"></span>扫描仪概述

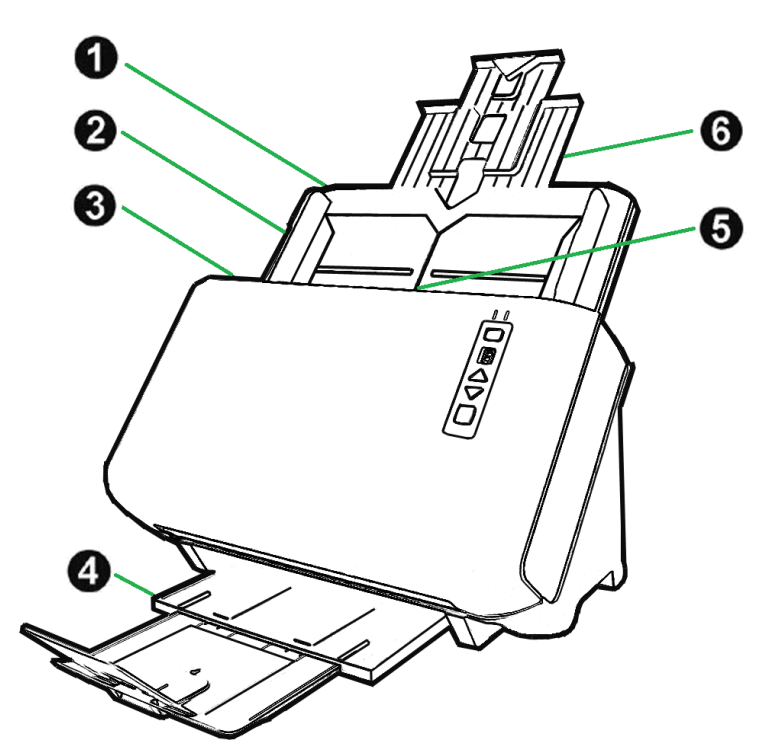

- 1. 进纸夹—帮助固定纸张位置,在使用扫描仪前请先安装进纸夹。
- 2. 纸张宽度调整边夹—将两个纸张宽度调整边夹之间的距离调整到您所扫描的纸张宽 度。
- 3. 盖板扣—打开 ADF 盖板。当您需要清出卡纸或者清洁扫描仪时,可拉动盖板扣以开 启 ADF 盖板。
- 4. 出纸夹—帮助固定纸张出纸的位置。扫描较长纸张时可延长出纸夹。
- 5. ADF(自动进纸夹)—自动吸入纸张进行扫描。
- 6. 纸张延伸板—您可调整其长度以托住较长的纸张。

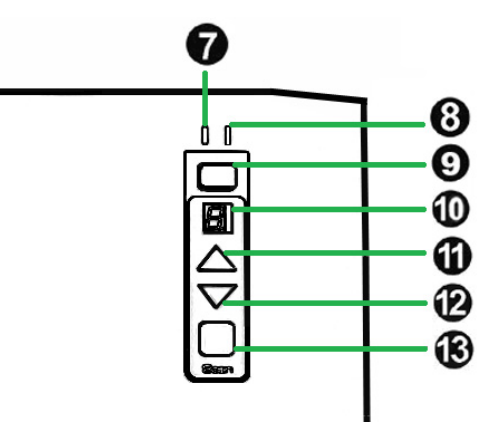

- 7. 警告显示灯—显示扫描仪的异常状态。
- 8. 电源/节能显示灯—显示扫描仪的状态。
- 9. 节能按键—按下此按键大约 1 秒则扫描仪将进入待机模式,再次按下此按键则解除扫 描仪的节能状态。
- <span id="page-9-0"></span>10. 功能序号显示—其显示数字代表提前设定的扫描任务的序号,通过向上向下按键进行 选择。
- 11. 向上按键—按下此按键,代表扫描任务的功能序号显示就前进一位。
- 12. 向下按键—按下此按键,代表扫描任务的功能序号显示就后退一位。
- 13. 扫描按键—按下此按键,以执行上下按键所选择的已提前设定的扫描任务。

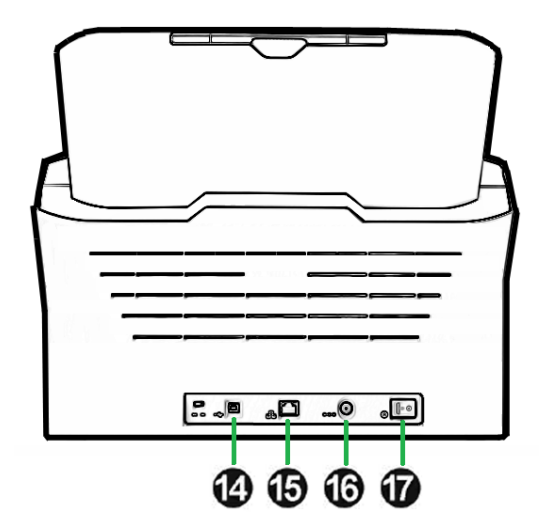

- 14. USB 端口一将 USB 连接线插入此 USB 端口, 以和计算机相连接。
- 15. 网络连接端口 [3](#page-9-1)-将网络连接线插入此连接端口, 另一头则插入网络集线器的网络端 口,以连接计算机和网络集线器。
- 16. 电源连接接口—将电源变压器一头插入此电源连接接口,另一头则插入标准电源插 座。
- 17. 电源开关—用此按键开启或关闭扫描仪。

## **LED** 指示灯

 $\overline{a}$ 

电源/节能指示灯和警告指示灯显示不同的扫描仪状态。

<span id="page-9-1"></span><sup>3</sup> 网络连接端口不是每种扫描仪型号都有的。

<span id="page-10-0"></span>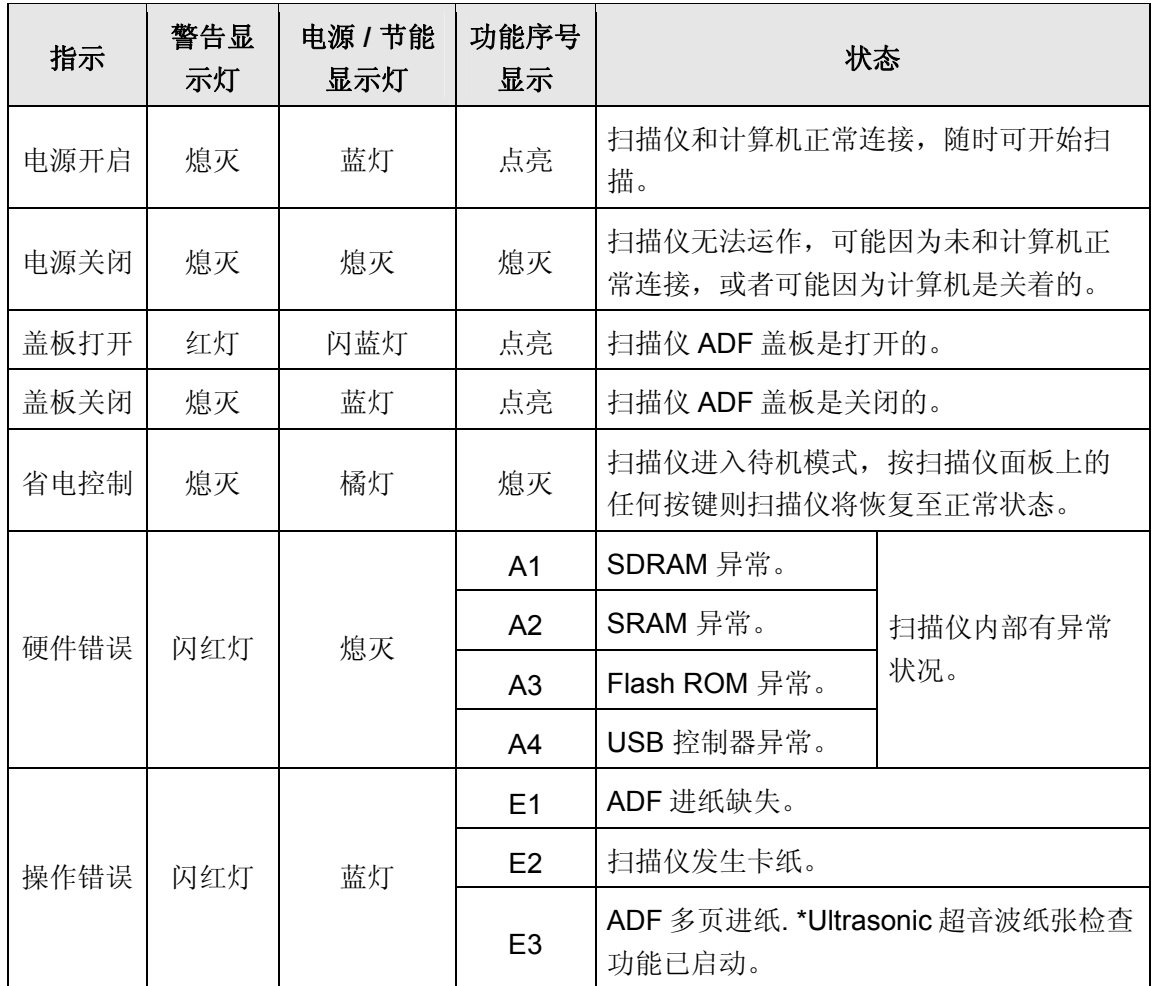

# **ULTRASONIC** 超声波重张检测

当使用 ADF 扫描一叠稿件时,Ultrasonic 超声波重张检测可由检查纸张是否重叠(例 如,2 张或几张稿件同时通过 ADF)以判断侦测扫描仪发生多页进纸的现象。如有需要可 用干燥的布轻轻擦拭 Ultrasonic 超声波传感器。

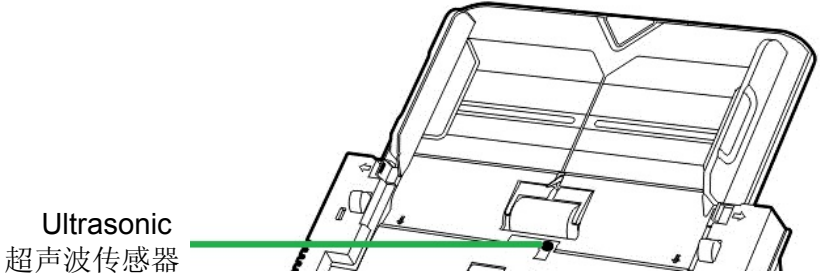

# 第一章、安装扫描仪

<span id="page-11-0"></span>在安装扫描仪前,请确定所有的附件都齐全,附件清单请参阅本手册的"原厂附件" 章节。

## 软件安装需求

您的扫描仪随机附赠扫描仪驱动程序及按键控制软件(DocAction)等等。所有软件 安装至您的计算机大约需要 800 MB 的硬盘空间。为了确保足够的安装空间, 及您能够 扫描和保存较多的图形文件,推荐最低硬盘空间为 1 GB。

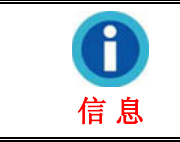

随机附赠的应用软件可能会依据您购买的扫描仪型 号而有所差异。

本 USB 扫描仪只能在 Microsoft Windows XP, Vista, 7, 8 或 10 下操作。

### 硬件需求

本扫描仪经由通用串行总线端口﹝USB﹞与计算机连接,支持热拔插的随插即用功 能。要确定您的计算机是否支持 USB, 您必须查看计算机主机背后是否有如下图所示的 USB 接口。如果找不到计算机的 USB 端口,请参阅您计算机的使用手册。

检查时,您应该可以找到一或二个长方形的 USB 端口,一般形状如图所示。

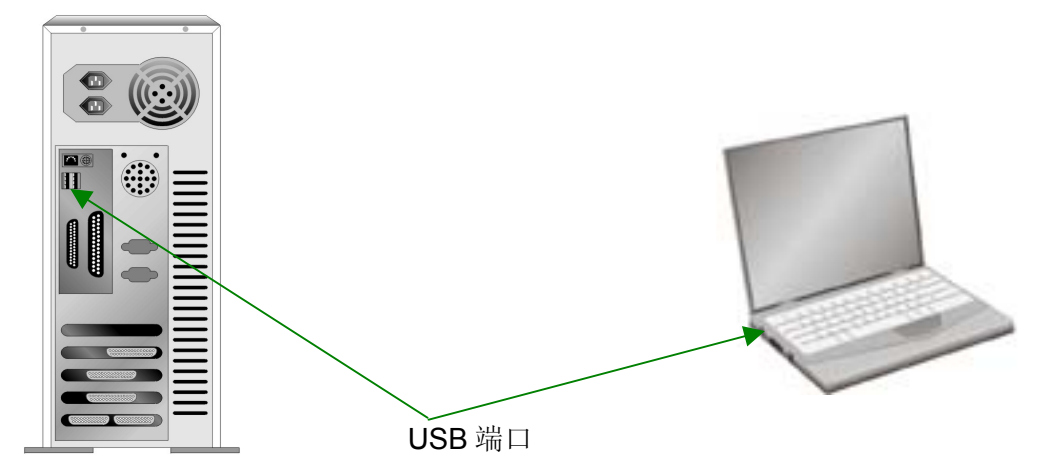

如果您的计算机上找不到这种 USB 端口,您必须购买一块合乎标准的 USB 适配卡, 为计算机加装 USB 的功能。

### 安装与设定扫描仪

请遵循底下描述的步骤一步一步地安装本扫描仪。

<span id="page-12-0"></span>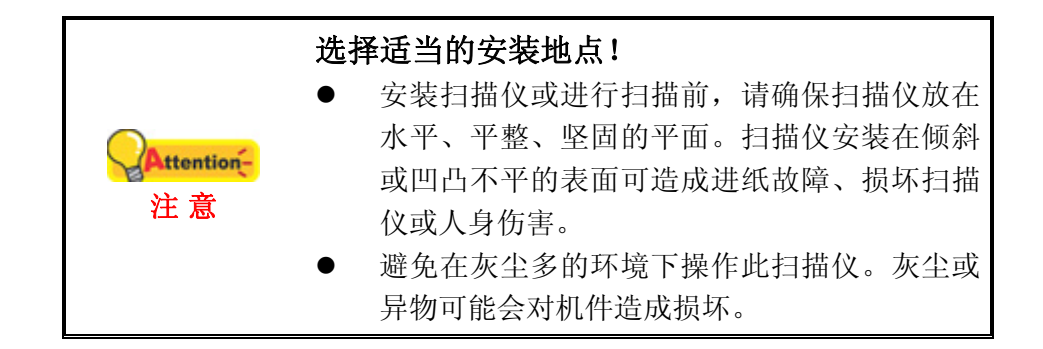

### 第一步、安装进纸夹

1. 轻轻掰动盖板扣打开 ADF 盖板,准备好进纸夹。

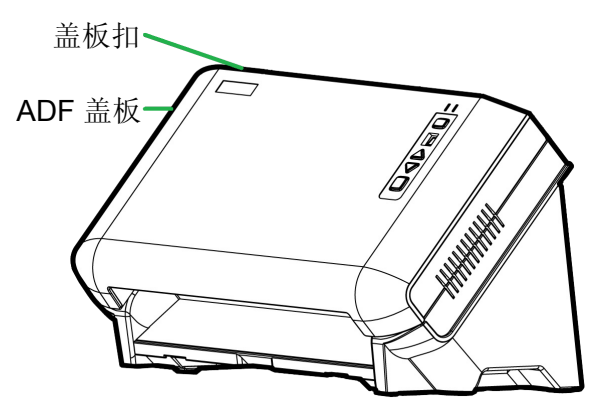

2. 安装进纸夹,将进纸夹的卡脚对齐并装入扫描仪机身上对应的插孔中。

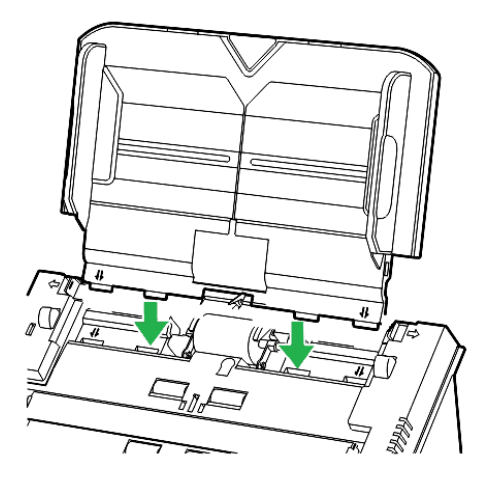

<span id="page-13-0"></span>3. 合上 ADF 盖板直至扣入机体。

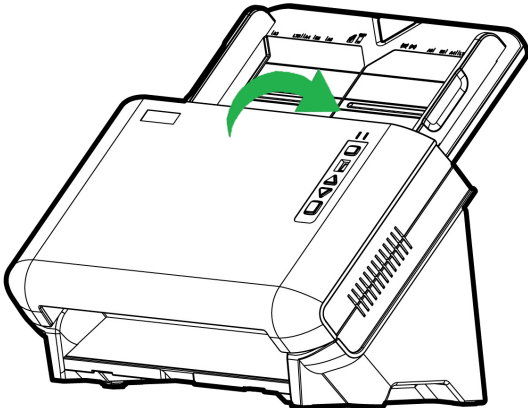

### 第二步、连接您的扫描仪和计算机

使用 **USB** 连接线连接扫描仪和计算机

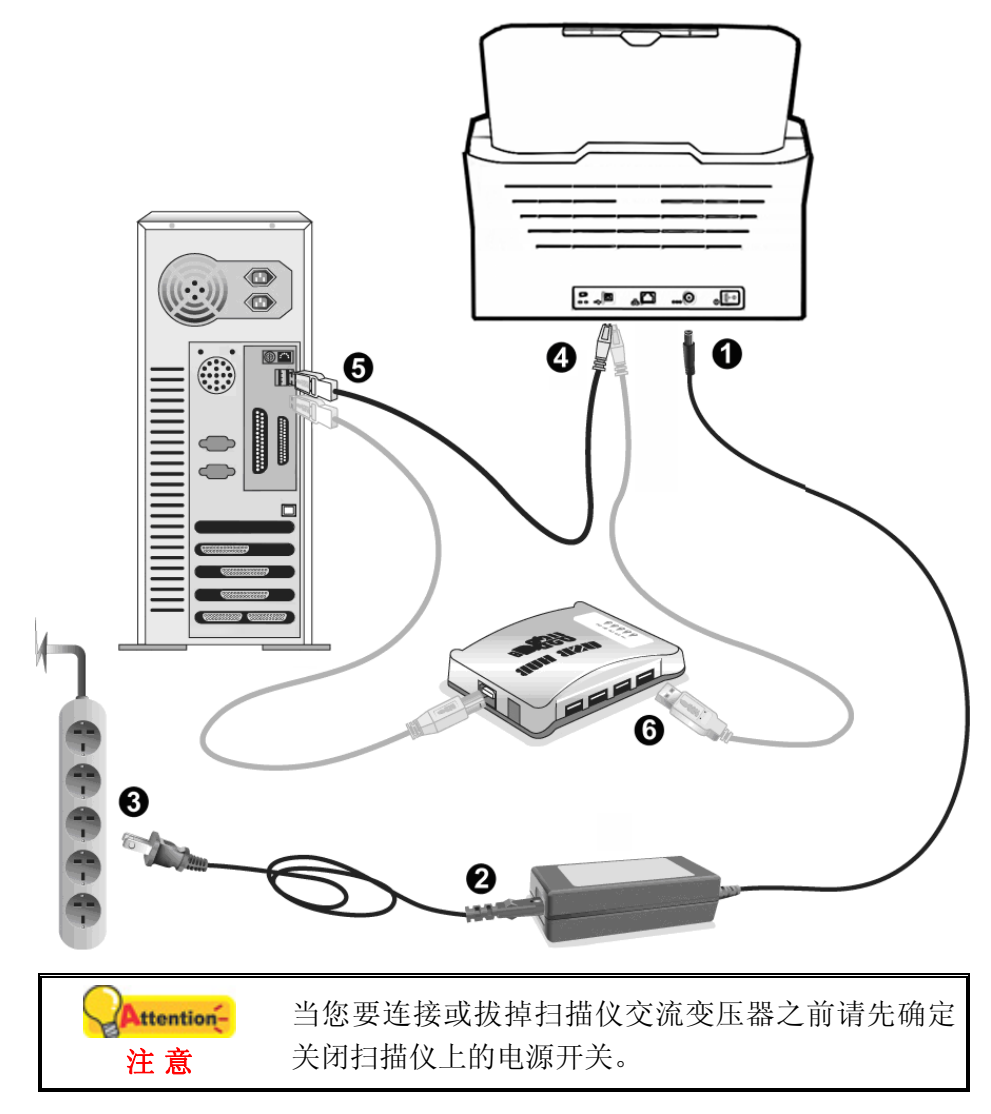

- 1. 将交流变压器插入扫描仪的电源接口。
- 2. 将电源线接入交流变压器。
- 3. 将电源线的另一端插入标准交流电源插座。
- 4. 将 USB 连接线的方形接头插入扫描仪后方的 USB 端口。
- 5. 将此 USB 连接线另一端的长方形接头插入计算机主机后方的 USB 端口。
- 6. 如您欲将扫描仪连接到USB集线器"使用,先确认集线器已连接到计算机USB端口, 接着再将扫描仪连接到USB集线器上。

#### 使用网络连接线连接扫描仪和计算机

(如果您的扫描仪没有网络端口,请忽略此步骤。)

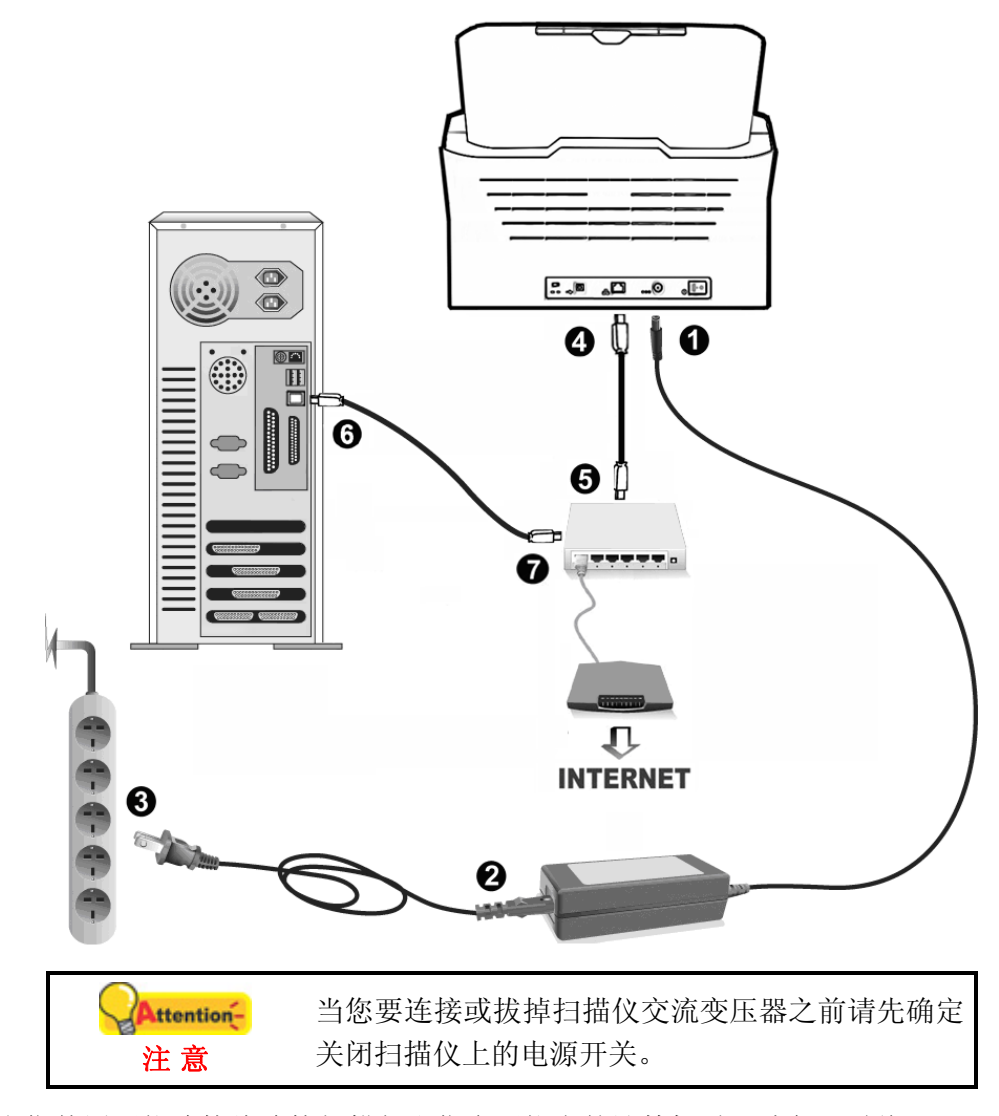

当您使用网络连接线连接扫描仪和您在网络上的计算机时, 请勿同时将 USB 连接线 连接到扫描仪上。如果您同时使用 USB 连接线和网络连接线连接扫描仪和计算机,只有 扫描仪的 USB 埠能够正常运作,但扫描仪的网络连接端口功能将无法使用。当您以网络 连接线连接扫描仪和您的计算机时,请务必拔下扫描仪上的 USB 连接线。

1. 将交流变压器插入扫描仪的电源接口。

 $\overline{a}$ 

<span id="page-14-0"></span> $^4$ USB 集线器并非本扫描仪附件, 若您有需要, 请自行购置。若使用 USB 集线器, 建议您使用有 附外接电源变压器的集线器。

- <span id="page-15-0"></span>2. 将电源线接入交流变压器。
- 3. 将电源线的另一端插入标准交流电源插座。
- 4. 将网络连接线的接头插入扫描仪后方的网络连接端口。
- [5](#page-15-1). 将此网络连接线另一端的接头插入网络集线器 5的网络端口。
- 6. 将另一网络连接线的接头插入计算机主机的的网络连接端口。
- 7. 将此网络连接线另一端的接头插入网络集线器的网络端口。

### 第三步、安装软件

- 1. 打开扫描仪后方的电源开关。
- 2. 假如您计算机的 USB 部分功能正常, 计算机会自动检测到有新的设备连接到 USB 端 口,屏幕上会出现"发现新硬件"的窗口画面。

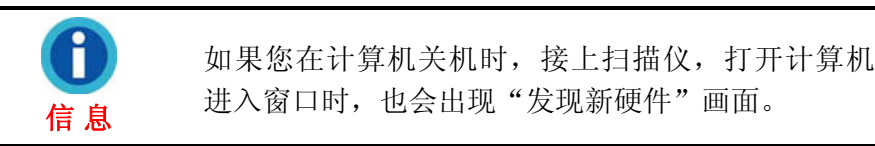

- 3. Windows XP 用户:
	- a. 请将随机附赠的驱动安装光盘,放入光驱内。

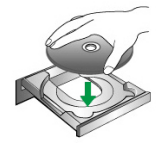

- b. 勾选"自动安装软件(推荐)"选项,然后再点击"下一步"。
- c. 在随之出现的画面上点击"下一步"。 接下来请跳至步骤 7。
- 4. Windows Vista 用户:
	- a. 当显示"找到新硬件"窗口时选择"定位和安装驱动程序(推荐)"。
	- b. 在弹出的"用户帐户控制"对话框中点击'继续"。
	- c. 当系统显示"放入您的 USB 扫描仪附带的安装光盘", 在光驱中放入扫描仪附 带的安装/应用程序光盘,然后点击"下一步"。接下来请跳至步骤 8。
- 5. Windows 7 用户:

 $\overline{a}$ 

当安装光盘是给多种机型使用时

- a. 请将随机附赠的驱动安装光盘放入光驱内, 在随后出现的"自动播放"窗口中点 击"运行 install.exe"。
- b. 如果"用户帐户控制"对话框跳出的话,点击"是"。接着按照弹出的安装讯息 进行安装。

<span id="page-15-1"></span><sup>5</sup> 网络集线器并非本扫描仪附件,若您有需要,请自行购置。

- c. 在"设备管理器"窗口中,把鼠标光标移到"其它设备"项目下的此扫描仪旁并 单击右键,接着从弹出的快捷菜单中点击"更新驱动程序软件"。在打开的窗口 中点选"浏览计算机以查找驱动程序软件",接着点击"浏览"按钮。
- d. 在打开的"浏览文件夹"窗口中,选取內含此扫描仪驱动程序的文件夹或光驱, 并接着点击"确定"按钮以返回前一个窗口。点击"下一步"按钮,如果" Windows 安全"窗口出现,点选"始终安装此驱动程序软件"。接下来请跳至步 骤 9。

当安装光盘是给单一机型使用时

- a. 请将随机附赠的驱动安装光盘放入光驱内,在随后出现的"自动播放"窗口中点 击"运行 install.exe"。
- b. 如果"用户帐户控制"对话框跳出的话,点击"是"。接下来请跳至步骤 9。
- 6. Windows 8 & Windows 10  $\mathbb{H} \dot{P}$ :
	- a. 请将随机附赠的驱动安装光盘放入光驱内,点击弹出的通知讯息,然后在弹出的 窗口中点击"运行 install.exe"。如果错过弹出的通知讯息,请退出并重新插入 驱动安装光盘。
	- b. 如果"用户帐户控制"对话框跳出的话,点击"是"。接下来请跳至步骤 9。
- 7. 在安装过程中,若您的操作系统发出硬件安装讯息 "Windows 无法辨识该驱动程序 的发布者",指示您所安装的扫描仪尚未通过数字签章,请您直接略过该讯息,继续 执行驱动程序安装,并请无须疑虑认证问题,您所选购的扫描仪仍可正常运作。
- 8. 当系统完成硬件安装,点击"完成"按钮退出。
- 9. 遵循屏幕上的指示, 安装扫描仪所需的所有程序。如果精灵对话框跳出的话, 按"下 一步"按钮,接着在"Windows 安全"窗口中点选"始终安装此驱动程序软件", 然后在精灵对话框中按"完成"按钮。

10. (如果您的扫描仪没有网络端口,请忽略此步骤。)

请选择扫描仪和您计算机之间的连接方式。

使用 USB 连接线连接您的扫描仪和计算机

a. 请选择「USB 埠连接」选项, 遵循屏幕上的安装指示。接下来请跳至步骤 11。

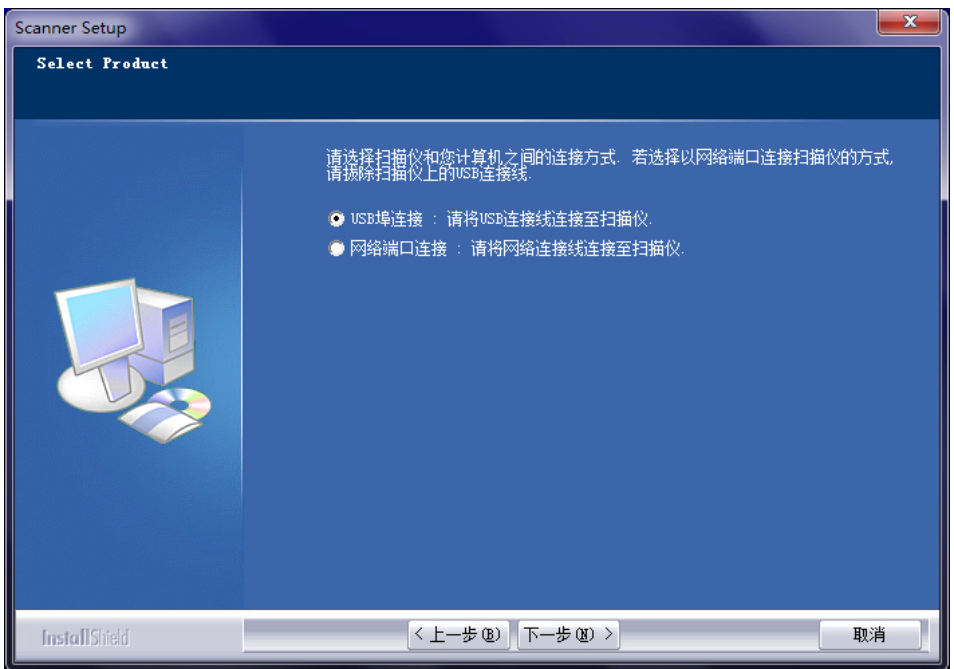

在使用 DHCP 服务器的网络环境中以网络连接线连接您的扫描仪和计算机

a. 请选择「网络埠连接」选项,当您选择此选项时, 请拔除扫描仪上的 USB 连接 线。

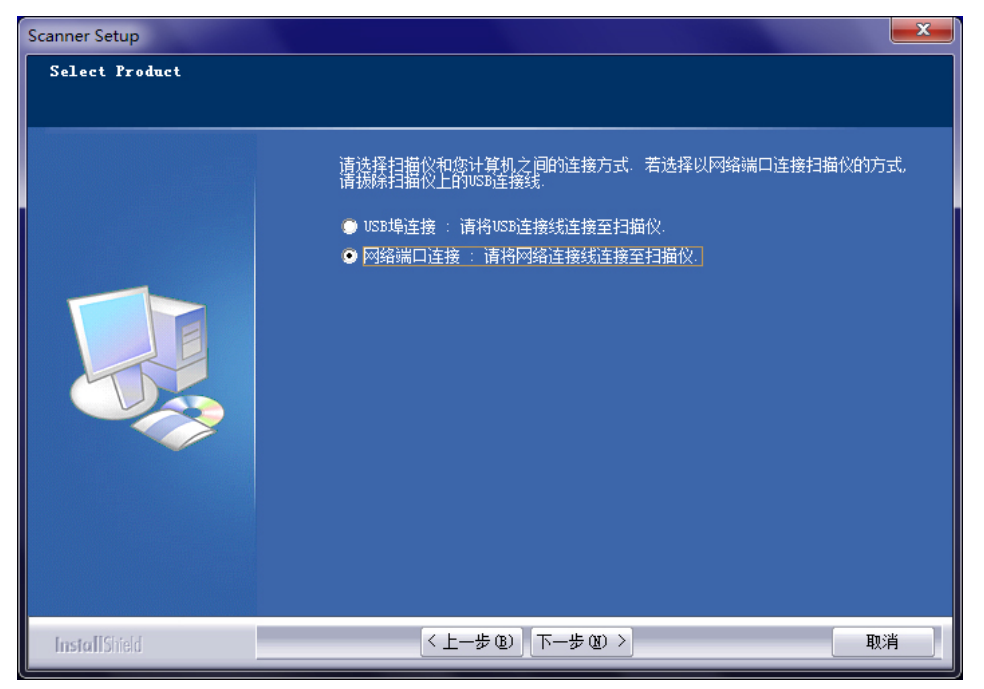

b. 遵循屏幕上的安装指示。请使用扫描仪搜索工具搜寻,并点选要联机之扫描仪, 再按「连接装置」按键进行联机。(执行扫描仪搜索工具过程中,若操作系统出现 Windows 安全性警讯的讯息时,请允许解除防火墙的封锁,以确保连线作业正 常。) 有关扫描仪搜索工具的更多使用说明,请参阅扫描仪搜索工具的帮助文 件。

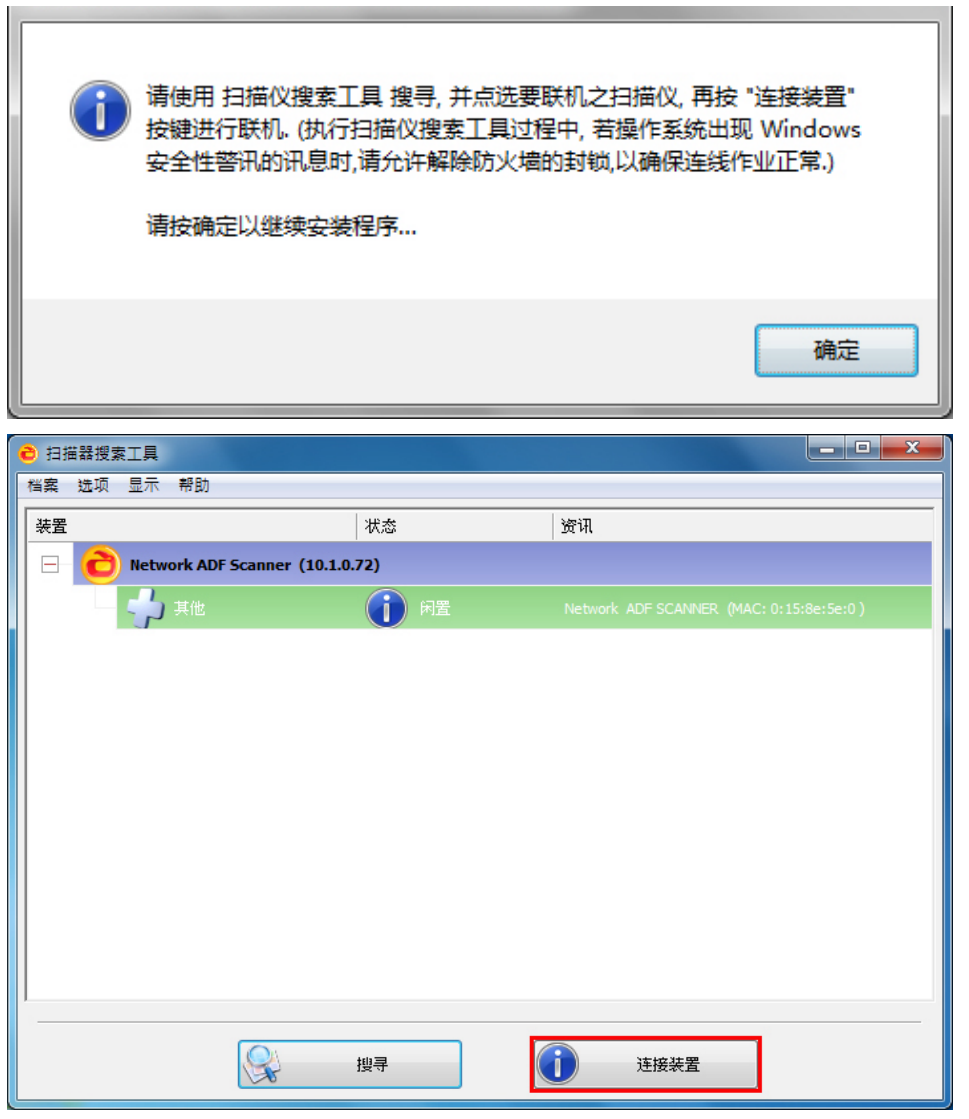

c. 如果确认扫描仪搜索工具正常执行且联机状态为「本地使用者已联机」,请按确 定。接下来请跳至步骤 11。

在使用固定 IP 地址的网络环境中以网络连接线连接您的扫描仪和计算机

- a. 将您计算机上的网络线拔除以中断计算机和网络环境的连结。使用网络线连接扫 描仪到您的计算机。
- b. 请选择「网络埠连接」选项,当您选择此选项时, 请拔除扫描仪上的 USB 连接 线。

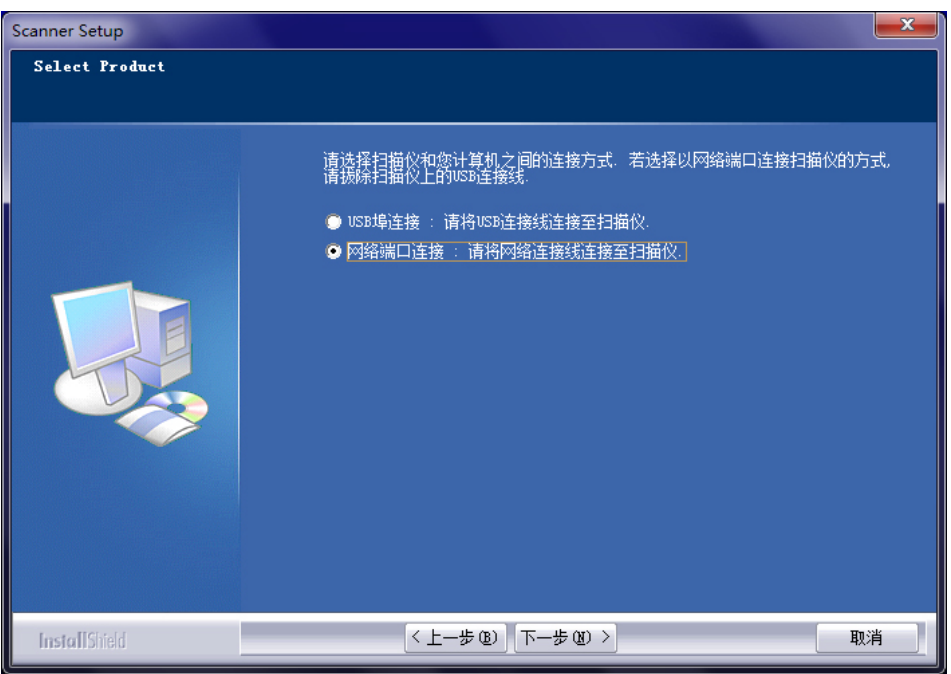

- c. 遵循屏幕上的安装指示。请使用扫描仪搜索工具搜寻。(执行扫描仪搜索工具过 程中,若操作系统出现 Windows 安全性警讯的讯息时,请允许解除防火墙的封 锁,以确保连线作业正常。) 有关扫描仪搜索工具的更多使用说明,请参阅扫描 仪搜索工具的帮助文件。
- d. 在扫描仪清单中选取所需的服务器图标 。在选项菜单中选择服务器设定。取 消使用动态主机设定协议勾选,输入符合您网络环境的 **IP** 地址和子网路遮罩。请 向网络管理员查询您的 **IP** 地址和子网路遮罩。请确认此设置是有效而正确的, 请不要输入目前网络上已经使用的 IP 地址。点击设定按键储存设定。
- e. 拔除连接您计算机和扫描仪的网络线。将您在第 a 步骤拔除的网络线插回计算机 网络端口。将另一条网络线的一端插入扫描仪后方的网络端口。将网络线的另一 端插入集线器(Ethernet hub)上任何一个可供使用的网络端口中。

<span id="page-20-0"></span>f. 请再次使用扫描仪搜寻工具搜寻,并点选要联机之扫描仪 7, 再按**连接装置**按 键进行联机。

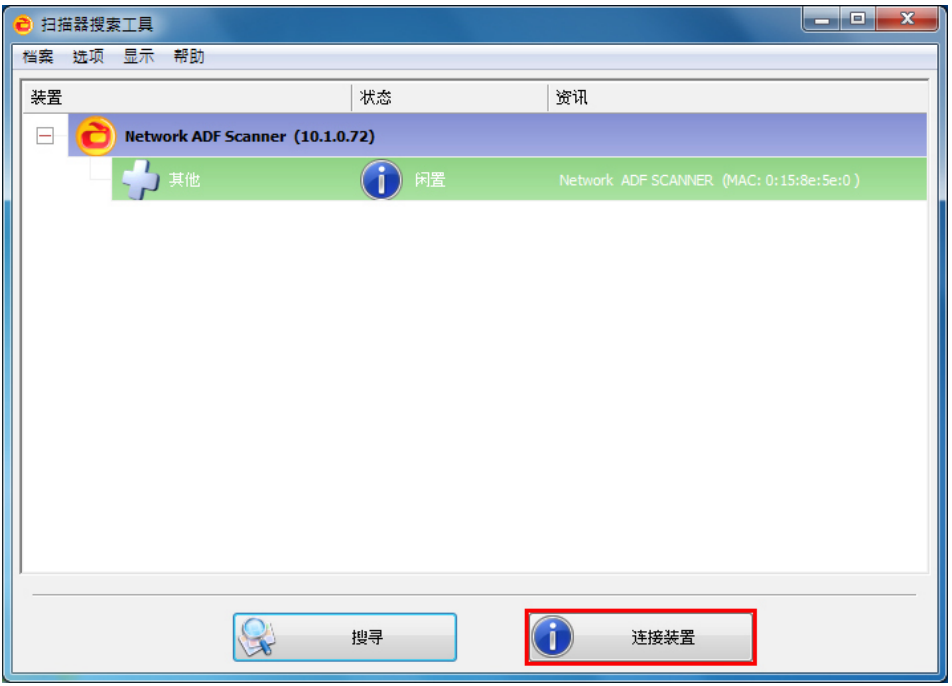

- g. 如果确认扫描仪搜索工具正常执行且联机状态为「本地使用者已联机」,请按确 定。
- 11. 待软件安装完毕后,关掉所有开启的程序,点击"完成"按钮重新启动计算机。

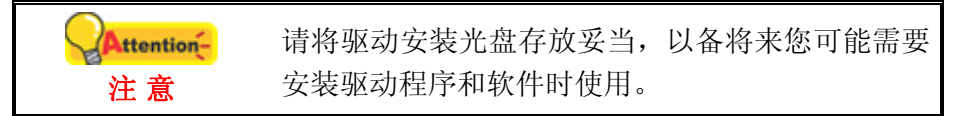

#### 第四步、测试扫描仪

如下描述如何测试扫描仪是否与计算机正常配合,并应用随机附赠的软件(力新国际 丹青文件管理)完成第一次扫描。测试前,请确定所有连接都已建立。

#### 测试 **ADF** 的扫描功能**:**

1. 将文件头朝下面也朝下放入 ADF,文字面对进纸夹方向。

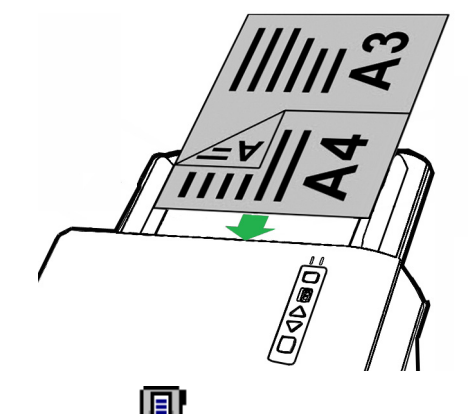

2. 双击 Windows 系统任务栏上的

<span id="page-21-0"></span>3. 在"按键设置"窗口中,点击一个按钮选择一个任务序号,从按键模板下拉列表中选择 需要的功能,并调整按键设置,选择"ADF(正面)"作为扫描方式。点击"确定"按钮 关闭"按键设置"窗口。

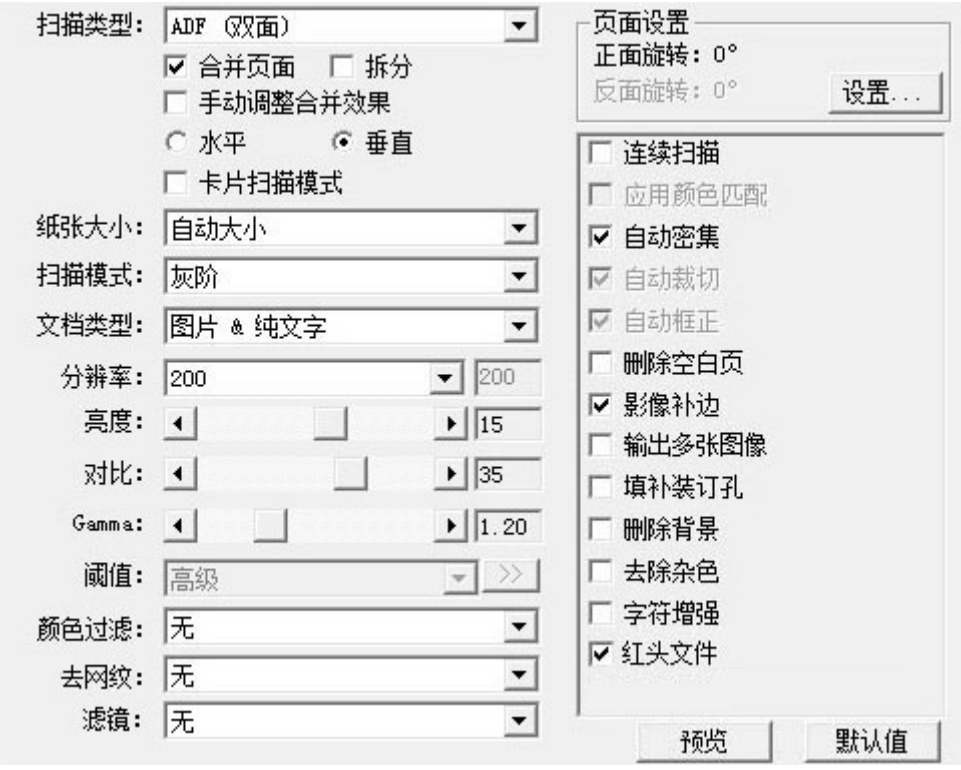

[ 1 ]<br>4. 右键单击 Windows 系统任务栏上的<sup>1</sup>■图标, 并由弹出的菜单中选取"执行"。 点击 所需的按钮功能。

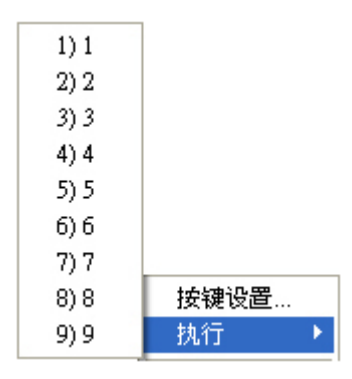

5. 此时自动进纸器上的稿件将自动进行传送和扫描。当扫描仪开始扫描并执行您在"按 键设置"窗口中指定的任务时。

# 安装其它软件

您的扫描仪为 TWAIN 兼容的扫描仪,几乎兼容于所有的 TWAIN 软件。如果您为扫 描仪添购额外软件,请先确认软件符合 TWAIN 标准。

# 第二章、执行扫描

<span id="page-22-0"></span>您的扫描仪需要由特定程序软件来驱动。因为不管文件或图片,计算机都会把从扫描 仪输入的资料当成图像来处理,大多数的扫描动作都可在图像编辑软件中执行,让您预 览、编辑、储存、以及输出扫描的图像。

那么要如何扫描文字稿件并在文字处理软件中编辑呢?这就要使用光学文字识别软件 (OCR, Optical Character Recognition)来达成。光学文字识别软件可将扫描稿件所得 的图像文件,转为文字文件供文字处理器进行浏览、编辑、及储存。

DocAction 程序巧妙地将您的扫描仪与计算机及其它周边设备整合为一体,提供多种 方便快捷的扫描功能。使用 DocAction 时, 您不必在作每次扫描时都调整设置。只需按 下扫描仪控制面板上的任意按键或点击 DocAction 屏幕上菜单中的任意扫描项目,扫描 仪即开始扫描您的稿件并传输以完成指定的任务。扫描图像可以传输到打印机、电邮程 序、图像编辑软件等,也可保存至您的磁盘。

有关以上所提及程序的详细说明,请参阅各自的帮助文件。

本章介绍如何使用扫描仪完成扫描的三种操作方法。请仔细阅读并使用正确的操作方 法,使扫描仪达到最佳工作状态。

步骤一[、准备稿件](#page-22-0)

步骤二[、放置普通文件](#page-24-0), [放置名片](#page-26-0), [放置塑料卡](#page-26-0)

步骤三[、扫描稿件](#page-27-0)

### 准备稿件

扫描前正确的放置纸张可有效防止进纸故障和扫描仪故障。

- [检查稿件状态](#page-23-0)
- [散开稿件](#page-24-0)

### <span id="page-23-0"></span>检查稿件状态

检查扫描仪接受的稿件尺寸和定量。参照本手册["附件](#page-45-0)[A](#page-45-0)[:规格](#page-45-0)"。

使用 ADF 进行成批扫描,可以提高您的工作效率。扫描仪的 ADF 接受各式纸张及您 在日常办公和生活中常用到的纸张材料,例如:

- 达到本手册"[附件](#page-45-0)[A](#page-45-0)[:规格"](#page-45-0)中接受厚度和定量的常规纸张
- 多孔纸
- 涂层纸(例如,宣传册)

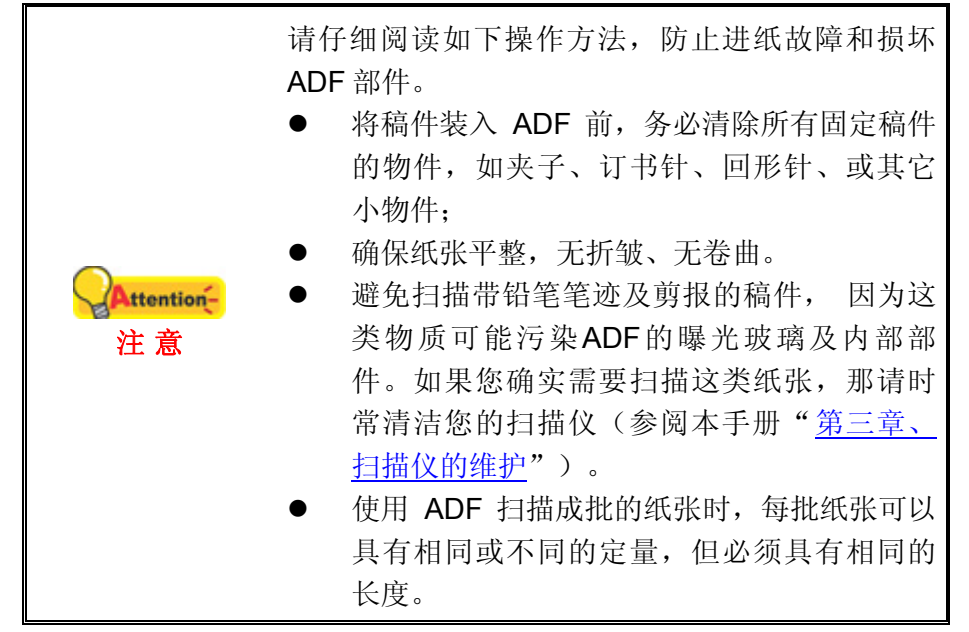

但是,如果纸张符合以下任一要求,请勿使用 ADF 扫描文件:

- 定量低于 50 克/米 <sup>2</sup> (14 lb.) 或大于 120 克/米 <sup>2</sup> (32 lb.)
- 装订有订书针或夹子的稿件
- 厚度不一的纸张,如信封
- 折叠、卷曲、重叠、撕破的纸张
- 带不规则边角的纸张
- 带有静电的纸张
- 描图纸
- 复写纸、重力感应纸、无碳复写纸
- 其它不属于纸张的物品, 如布料, 金属薄片。

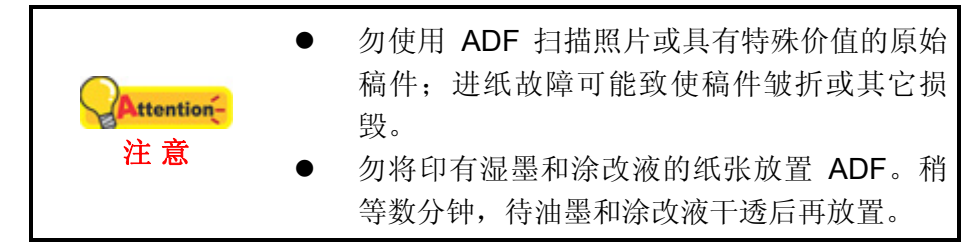

#### <span id="page-24-0"></span>散开稿件

将一叠稿件装入 ADF 时,请按如下方法处理欲扫稿件:

1. 松散整叠稿件,使纸张两两分开,不能有沾连。确认纸张消除静电。

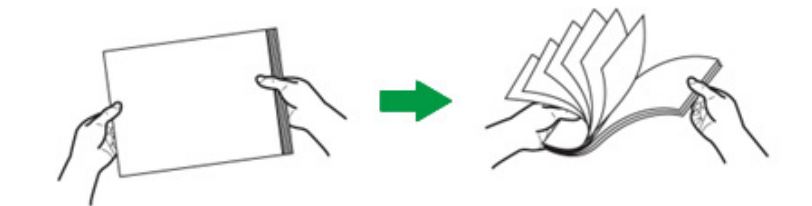

2. 收拢所有稿件,双手握住稿件的两侧,分别将稿件的上下边放在平面上轻抖。

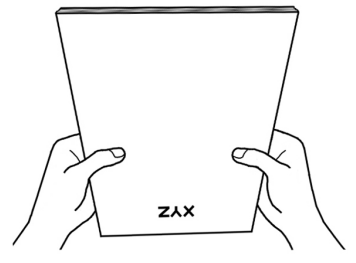

此方法能使每张稿件正常通过 ADF,可防止进纸故障的发生。

# 放置普通文件

1. 将欲扫稿件面朝下沿进纸夹的中央放置在 ADF 上, 直至触及 ADF 底部。 对于单面扫描,将文件面朝下放置,以使得要扫描的面朝向进纸夹。 对于双面扫描,将您所需要的正面朝下放置,以使得要扫描的正面朝向进纸夹。

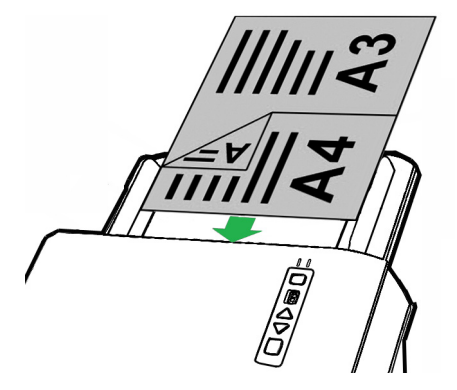

2. 如果您要扫描纸张较长的文件,可以打开纸张延伸板和出纸夹来固定文稿的位 置。

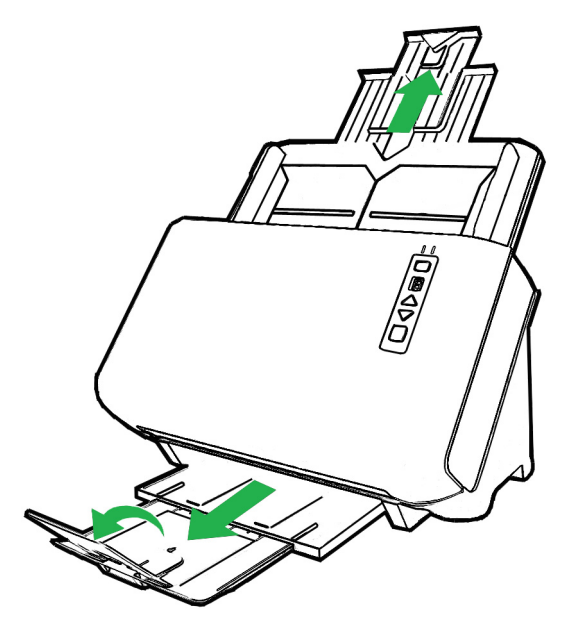

3. 根据纸张宽度调整边夹的宽度,轻推边夹使其正好与纸张接触即可。

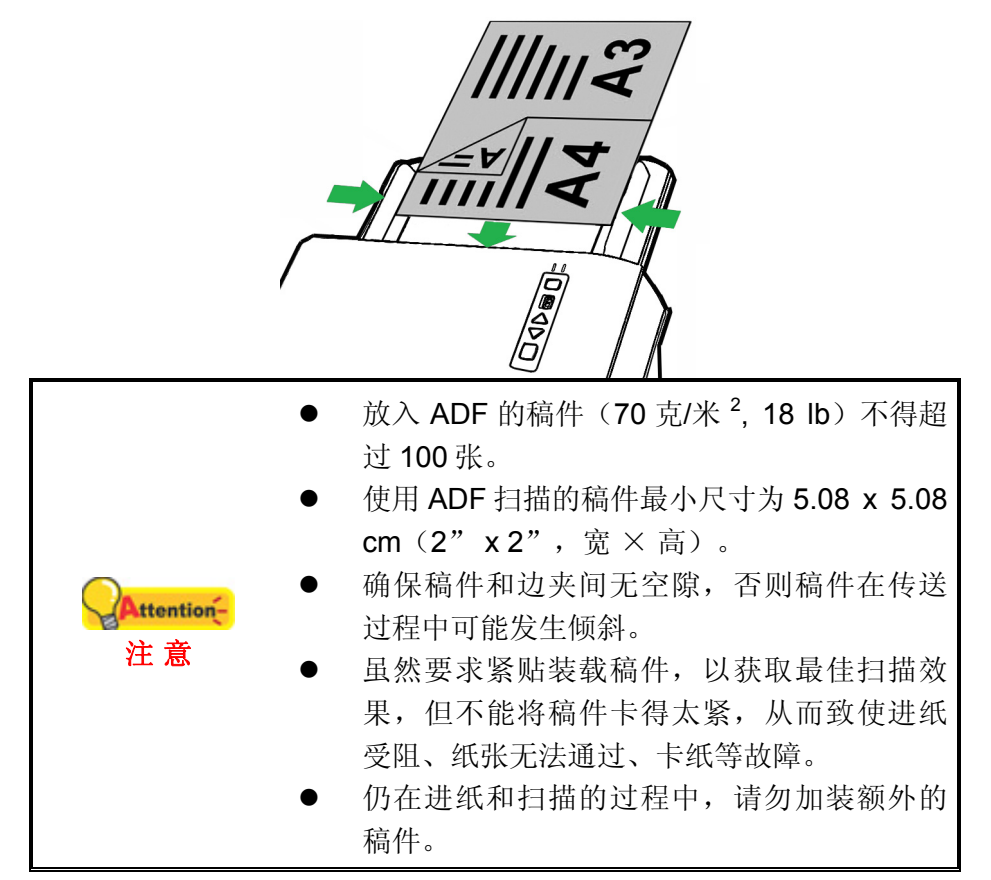

# <span id="page-26-0"></span>放置名片

1. 将名片头朝下面朝下沿 ADF 中央垂直放进 ADF 直至触及 ADF 底部。 对于单面扫描,请将名片面朝下放置。

对于双面扫描,请将名片的正面面朝下放置。

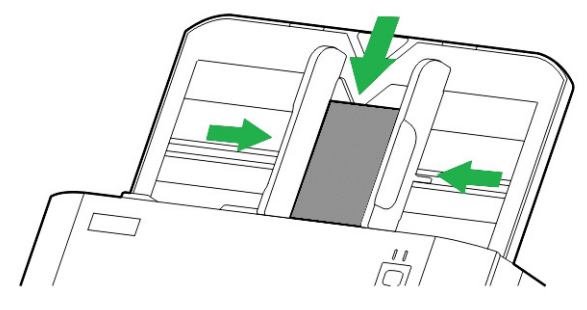

2. 调整纸张宽度调整边夹到名片大小,轻推边夹使其轻轻触碰名片两边即可。

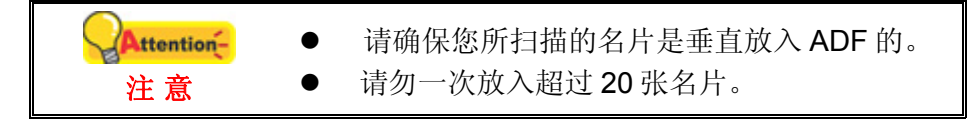

# 放置塑料卡

用本机器扫描的塑料卡可以是有凸字刻纹的信用卡、驾驶证、身份证、保险卡、医保 卡或其他会员卡。对于有凸字刻纹的卡片,请务必将凸字面朝上放入扫描仪中。

1. 将塑料卡头朝下,面朝上沿 ADF 的中央垂直放入。

对于单面扫描,将卡片面朝上放置。

对于双面扫描,将卡片的正面朝上放置。

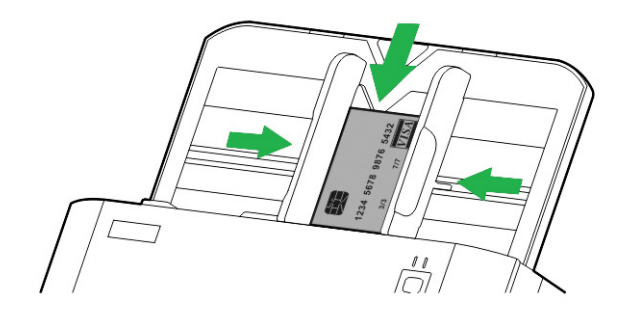

2. 调整纸张宽度调整边夹到卡片宽度,轻推边夹使其轻轻触碰卡片两边即可。

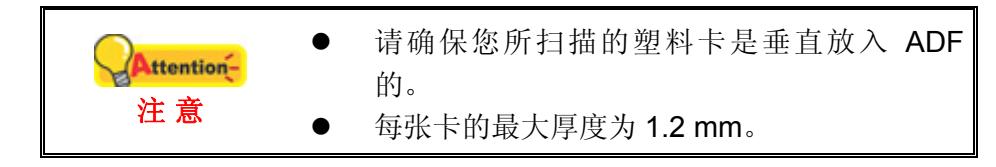

## <span id="page-27-0"></span>扫描稿件

可使用如下方法进行扫描:

- 1. 在任一与 TWAIN 兼容的程序中调用 TWAIN 窗口进行扫描。
- 2. 按下扫描仪控制面板上的按键进行扫描。
- 3. 透过 DocAction 在屏幕上的"执行"菜单进行扫描。
- 4. 在 DocAction 窗口中使用左侧排列的图标按钮进行扫描。

在您安装扫描仪驱动程序时,TWAIN 程序和 DocAction 软件将自动安装到您的计算 机系统。

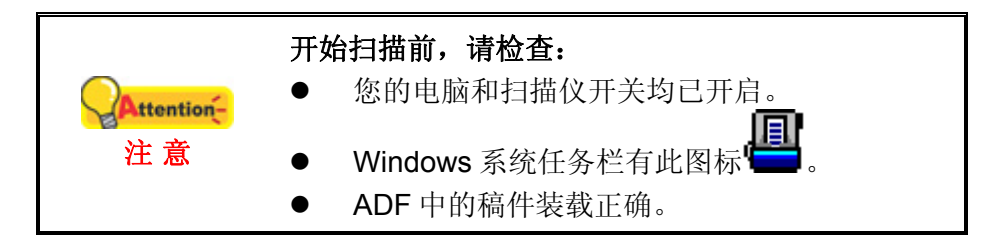

#### 用 **TWAIN** 来完成扫描

扫描仪随机附赠软件中的 TWAIN 是个很重要的程序。它介于扫描仪硬件与图像编辑 软件之间。您可以从 TWAIN 窗口调整设定选项, 界定扫描图像品质。

以下描述如何在您的 TWAIN 兼容程序中透过 TWAIN 界面进行扫描。当您熟悉此操 作方法后,您也可以使用其它与 TWAIN 兼容的扫描程序或图像编辑软件进行扫描。

#### 选取扫描来源

如果您的计算机连接了不只一台扫描仪或者其它影像处理装置,在启动 TWAIN 程序 之前,您需要把这台扫描仪设为预设扫描来源。请参阅您的 TWAIN 兼容程序使用手册查 询更多相关设定信息。

#### 在您的 **TWAIN** 兼容程序中进行扫描**:**

- 1. 启动您的 TWAIN 兼容程序。
- 2. 在 TWAIN 兼容程序中开启 TWAIN 窗口, 相关信息请参阅您的 TWAIN 兼容程序 使用手册。
- 3. 在随即打开的 TWAIN 窗口中, 如果您想进行单面扫描, 选择"ADF(正面)"作为扫 描方式,如果您想扫描双面文件,可选择"ADF(双面)" 。

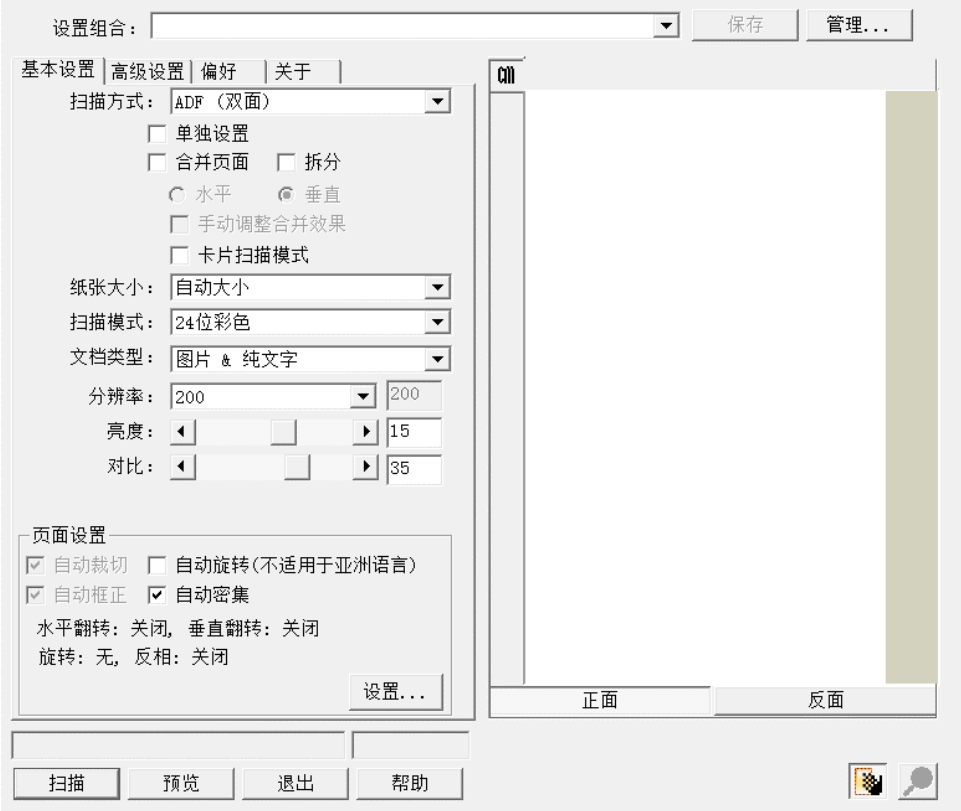

4. 调整扫描设置。对于"ADF(双面)"扫描,您可以对文件的正面和反面分别进行扫 描设置。点击"正面"按钮调整文件正面的扫描设置,然后点击"反面"按钮调整文件 反面的扫描设置。

当选择"ADF(双面)"作为扫描方式、"自动大小"作为纸张大小时,"合并页面"功能 将被激活,您可以使用合并页面功能,将正面和反面的扫描图像合并输出到一张 图中。"合并页面"功能被激活后,您可以选择水平合并,将正反两面的图像数据 水平合并到一张图中(即反面图像将放在正面图像的右侧), 或者选择垂直合 并,将正反两面的图像数据垂直合并到一张图中(即反面图像将放在正面图像的 下方)。

- 5. 将文件中的一张纸放入扫描仪,点击"预览"按钮,扫描图像即出现在预览窗口。 在预扫图像中调整预览边框或剪切不需要的内容,您可用光标点击或拖动扫描区 域边框。如果您对预览图像不满意,可以再次调整扫描设置。
- 6. 将文件所有纸张放入,点击"扫描"按钮。
- 7. 扫描完成后,点击"退出"按钮关闭 TWAIN 窗口。扫描图像即显示在您的 TWAIN 兼容程序界面内,您即可作进一步的图像编辑处理。

点击 TWAIN 窗口中的"帮助"按钮获取更多帮助。

#### <span id="page-29-0"></span>用扫描仪按键来完成扫描

使用扫描仪按键来完成扫描工作非常容易和方便。扫描仪面板上显示的扫描任务数字 是通过 DocAction 设置的。DocAction 提供您最便捷的方式调用常用的扫描功能。当您 需要重复使用相同的设置重复扫描并送到相同的目标程序时,这些功能就相当有用。

在您第一次通过扫描仪按键进行扫描之前,最好先根据您的需要和偏好设置按键功 能。

#### 通过按键进行扫描

1. 将文件或相片放入扫描仪中(请参见 [放置稿件](#page-24-0)了解如何在扫描一种正确放入纸 张。)

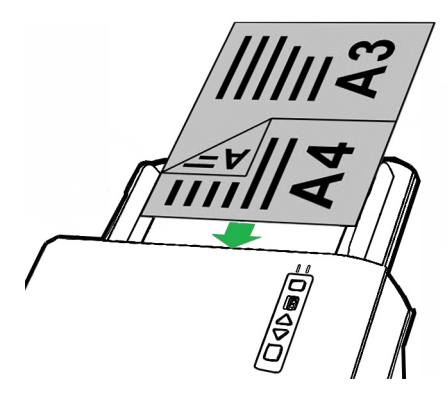

2. 通过按键设置窗口检查当前的按键设置。如果需要,您还可以调整设置以符合您 的当前要求。(参见下面 [设定按键的设置](#page-30-0)和 [查看按键的设置了](#page-31-0)解更多信息。)

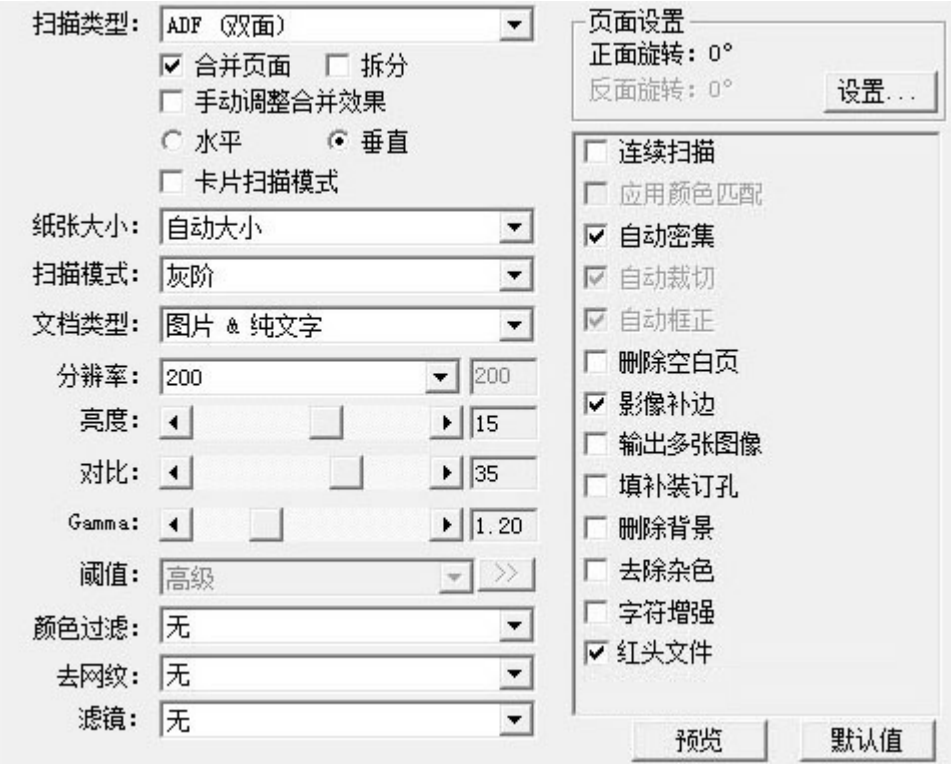

3. 按下向上或向下按键, 选择需要的任务。

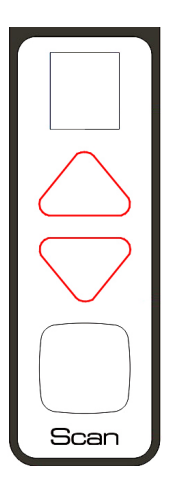

<span id="page-30-0"></span>4. 按下 **Scan** 按键。

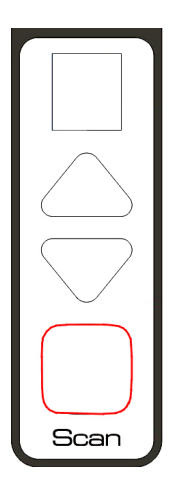

扫描仪就立即开始扫描,完成您在按键设置窗口中设置的相应动作。

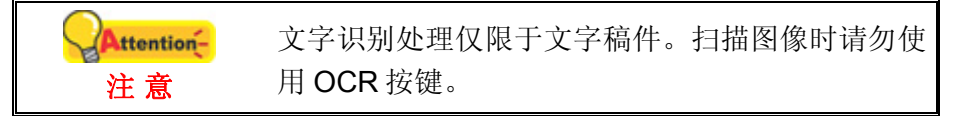

#### 设定按键的设置

在"按键设置"窗口中,您可以找到窗口左侧排列有数个按钮。每个按钮对应一种扫 描任务,下面的数字对应扫描仪面板上显示的功能序号。我们预设了 9 种常用的扫描任 务以方便您立即开始扫描。当然,您也可以对这 9 种任务分别进行设置,以充分满足您 的需要和偏好。设置步骤如下:

- 1. 采用以下任一方法打开"按键设置"窗口:
	- 双击 Windows 系统任务栏上的
	- 右键单击 Windows 系统任务栏上的 200 图标, 然后由弹出的菜单中点选 "按键设置"。

<span id="page-31-0"></span>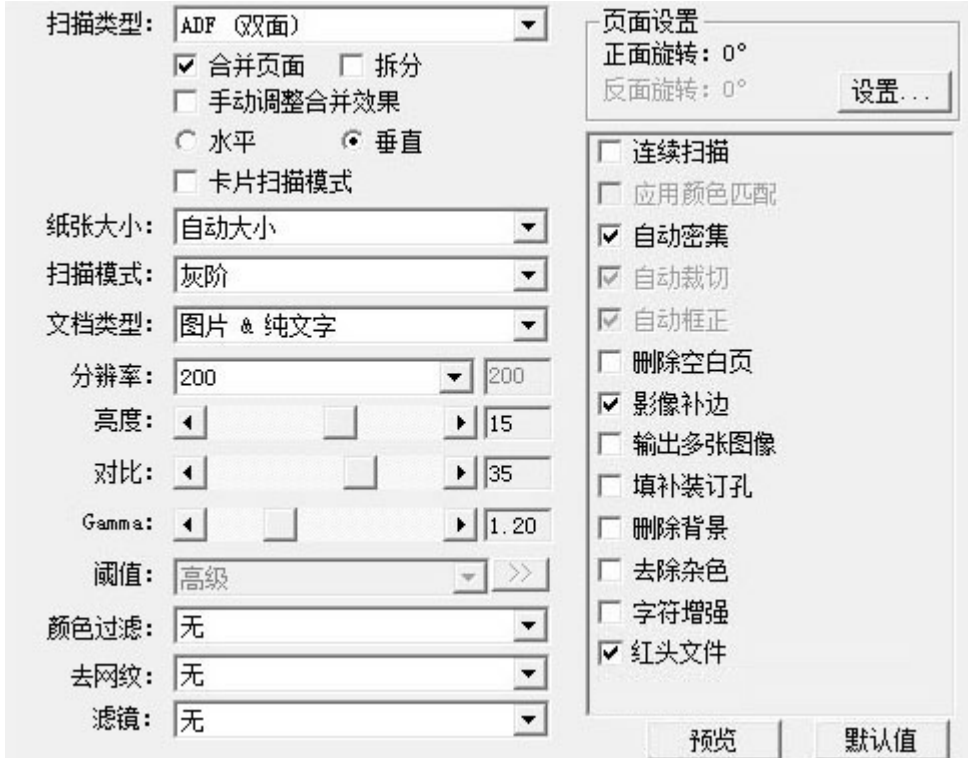

2. 点击一个按钮选择一个任务序号。

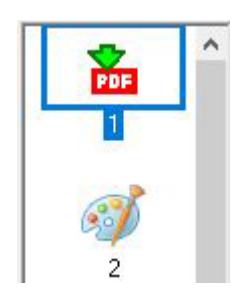

3. 从按键模板下拉列表中选择需要的功能,并调整按键设置。

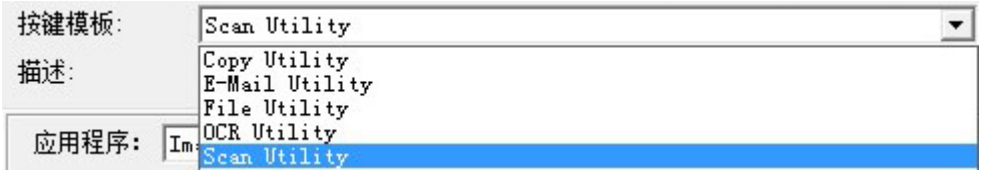

点击"按键设置"窗口中的"帮助"按钮获取更多帮助。

#### 查看按键的设置

有下列方法来查看 DocAction 的设定窗口:

- 双击 Windows 系统任务栏上的
- **右键单击 Windows** 系统任务栏上的 图标, 然后由弹出的菜单中点选 "按键设置"。

### <span id="page-32-0"></span>用 **DocAction** 的"执行"菜单来完成扫描

您也可以使用 DocAction 中的"执行"菜单来完成相同的扫描任务。DocAction 程序 提供一种方便快捷的方法来完成多种扫描功能。请参照如下操作步骤:

1. 将稿件或图片放到扫描仪上。

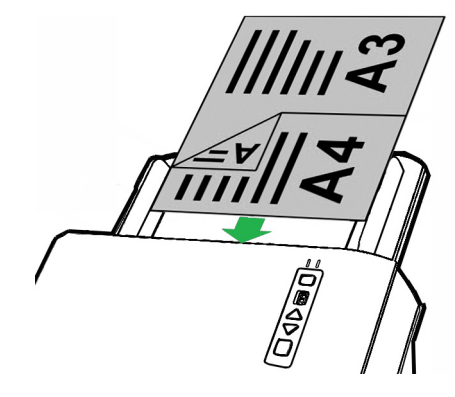

2. 通过"按键设置"窗口检查当前的按键设置。如果需要,您还可以调整设置以符 合您的当前要求。

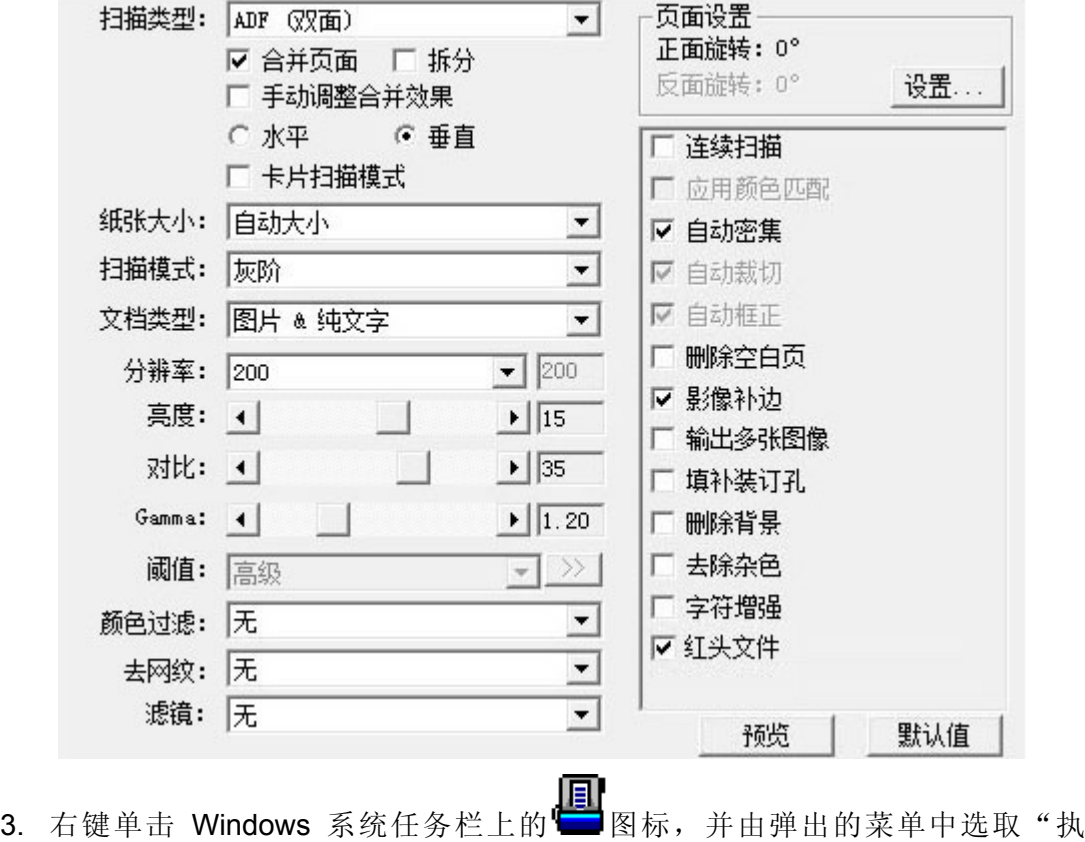

行"。

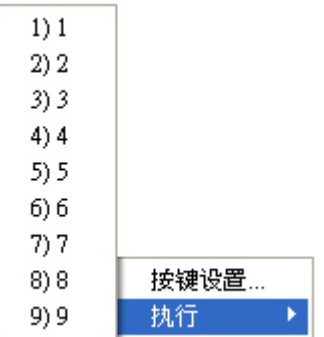

<span id="page-33-0"></span>4. 点击所需的按钮功能。

扫描仪随即开始扫描并执行您在"按键设置"窗口中指定的任务。

### 从 **DocAction** 窗口中使用左侧排列的图标按钮进行扫描

在 DocAction 窗口中双击左侧排列的图标按钮可执行扫描任务。请参照如下操作步 骤:

1. 将稿件或图片放到扫描仪上。

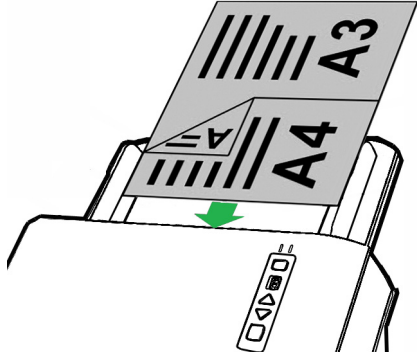

2. 通过"按键设置"窗口检查当前的按键设置。如果需要,您还可以调整设置以符合 您的当前要求。

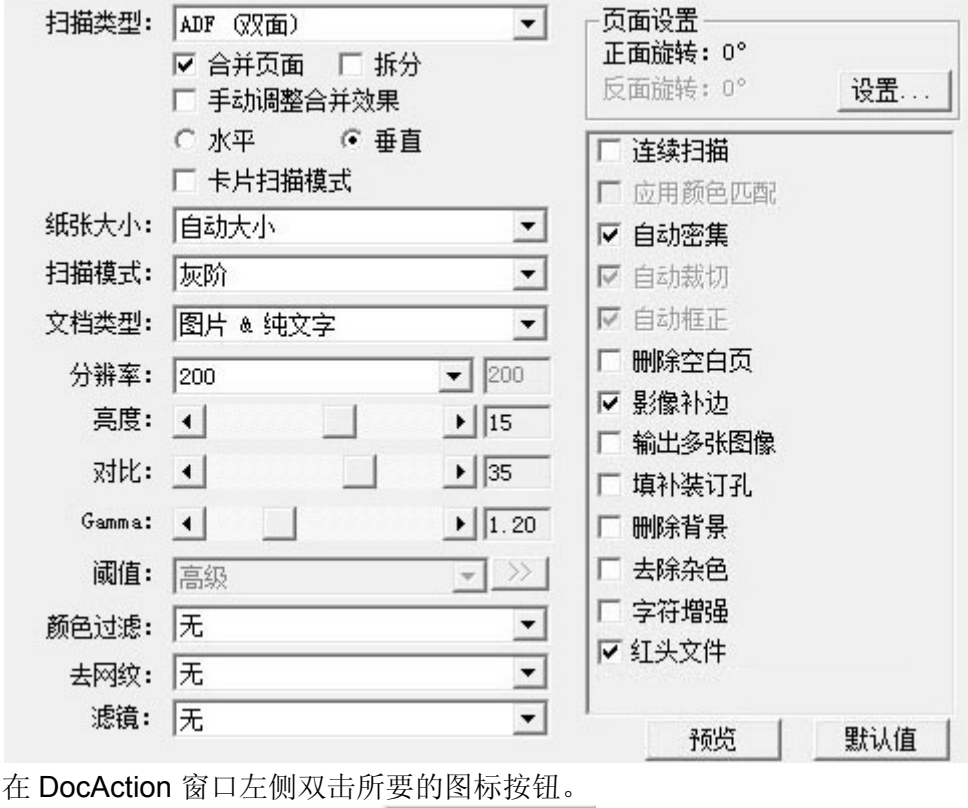

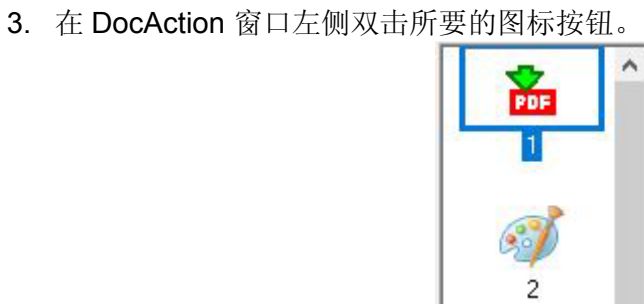

扫描仪随即开始扫描并执行您在"按键设置"窗口中指定的任务。

# 第三章、扫描仪的保养和维护

<span id="page-35-0"></span>您的扫描仪通常不需要特殊的维护。但是要让您的扫描仪能始终发挥其优秀的性能, 您仍需了解相关保养知识并作适当维护,以确保顺利完成您的每次扫描工作。

# 清洁扫描仪

在扫描的过程中,附着在纸张上的纸屑、灰尘、墨粒和调色剂可能污染 ADF 内部部 件,导致较差的图像扫描质量或进纸故障。您需要根据您日常扫描低仪的使用情况,如 纸张类型和页数等,适时作清洁。

请按如下操作方法清洁扫描仪的表面和 ADF 部件。轻轻擦拭如下所提位置, 切勿用 力摩擦。

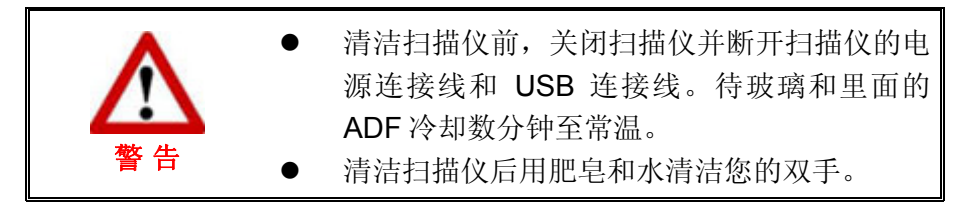

#### 清洁用品

准备如下清洁用品:

- 柔软、干燥的布(或棉布)
- 不含研磨剂的清洁剂: 异丙醇(95%)。勿使用水。

您也可以使用玻璃清洁剂或窗户使用的中性洗涤剂 **Attention-**来清洁扫描仪的玻璃平台。但是,切勿使用这类清 注 意 洁剂清洁 ADF 进纸滚轮或软垫模组。

使用其它清洁材料可能损坏您的扫描仪。

### <span id="page-36-0"></span>清洁 **ADF**

1. 轻轻掰动拉杆打开 ADF 盖板。

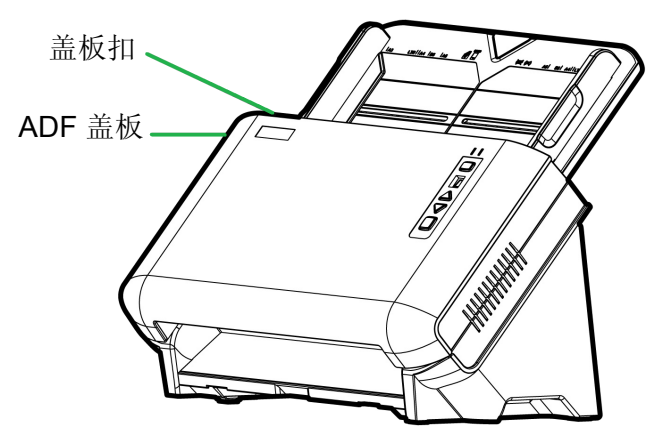

2. 用沾少许清洁剂的棉布轻轻擦拭如下提到的部位。注意勿摩擦表面。

#### 清洁进纸滚轮**:**

横向擦拭滚轮,转动后再横向擦拭。如此重复擦拭直至整个滚轮表面清洁完毕。

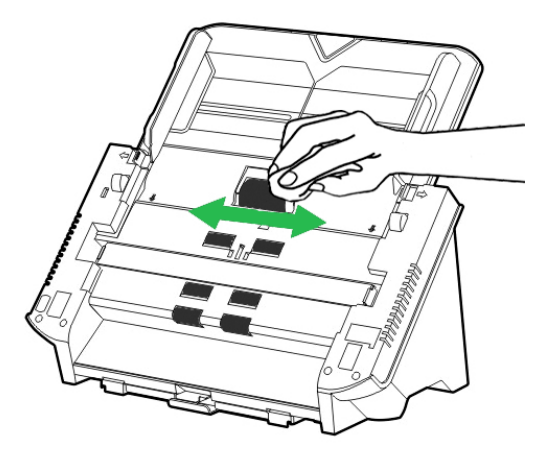

#### 清洁软垫模组**:**

擦拭软垫模组(如下图中箭头所示方向)。

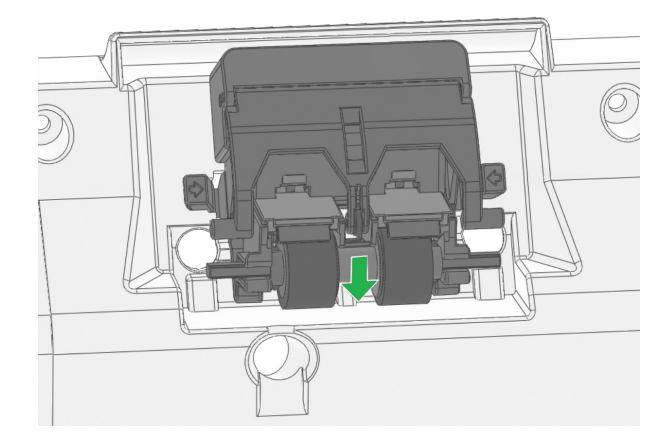

#### 清洁 **ADF** 玻璃**:**

<span id="page-37-0"></span>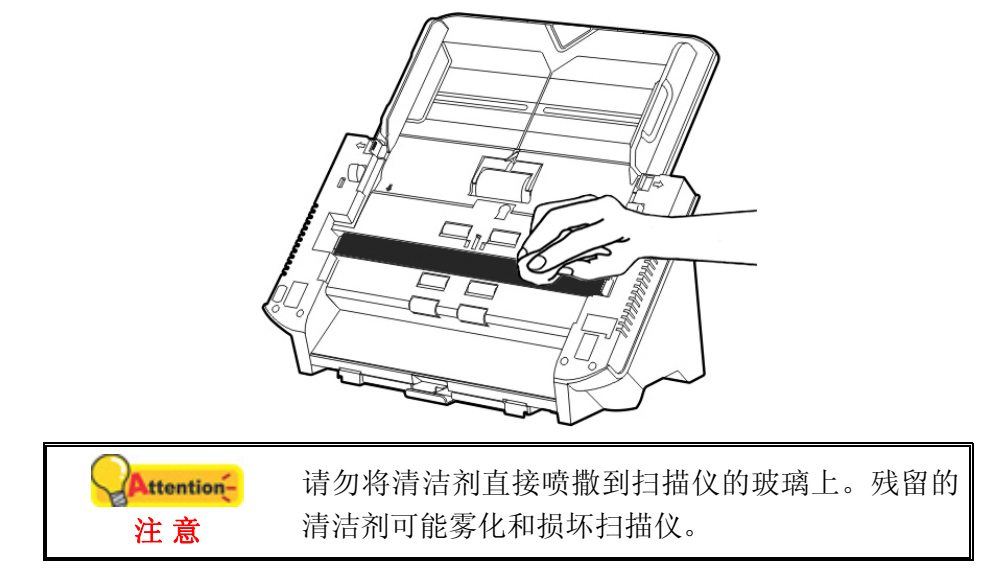

- 3. 等待刚刚清洁的区域完全干透。
- 4. 用手压下 ADF 盖板卡入机体。

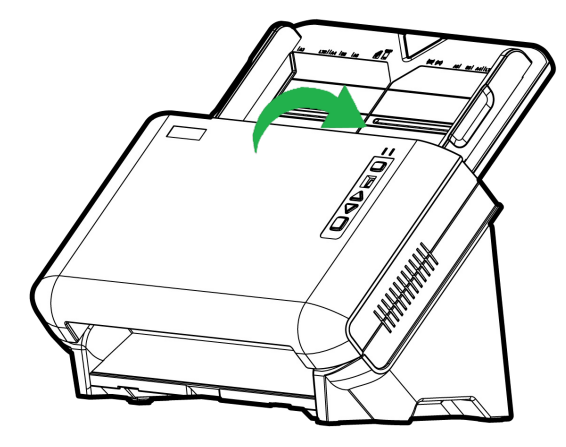

### 更换消耗部件

基本上,我们推荐您每扫描 100000 张纸就更换一次模垫,并且每扫描 300000 张纸 就更换一次进纸滚轮。Counter Utility 程序能自动计算扫描仪已扫描的纸张数,并计算消 耗部件的使用次数。在您更换消耗部件之后,请将计数器重置为 0。打开 Counter Utility 的办法: 由 Windows 的"开始"菜单, "所有程序"> "您扫描仪的型号"> "扫描仪功 能程序"。 (Windows 8.1 用户: 将鼠标光标指向计算机屏幕的右上角或右下角以开启 "超级按钮"栏。点击"开始"超级按钮,然后点击屏幕左下角的向下箭头,即可显示 "应用"页面。将鼠标光标往屏幕右侧边缘移动,以向右卷动屏幕直到找到"本扫描仪 型号",然后点击"扫描仪功能程序"。)扫描仪功能程序窗口随即打开,点选 "Counter Utility"选单。有关 Counter Utility 的更多使用说明,请参阅扫描仪功能程序 的帮助文件。

#### <span id="page-38-0"></span>更换模垫

1. 轻轻掰动拉杆打开 ADF 盖板。

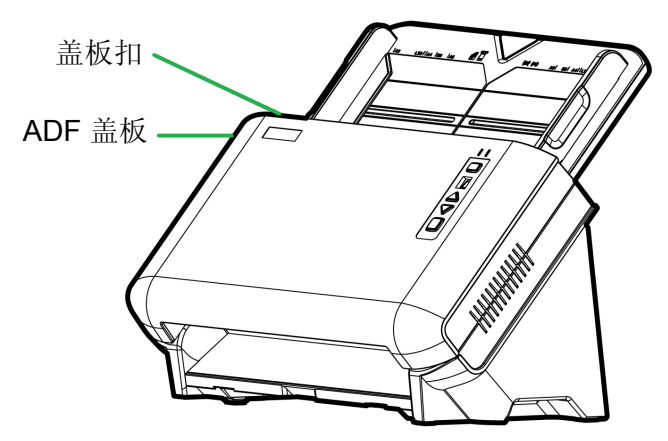

2. 从两侧向内挤压模垫的两边,拉出模垫。

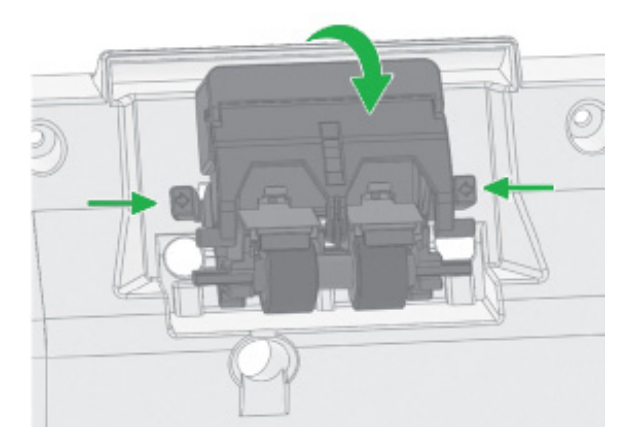

- 3. 换新的模垫,将模垫板上的卡脚装入扫描仪上对应的孔中,即装好新模垫。
- 4. 用手压下 ADF 盖板卡入机体。

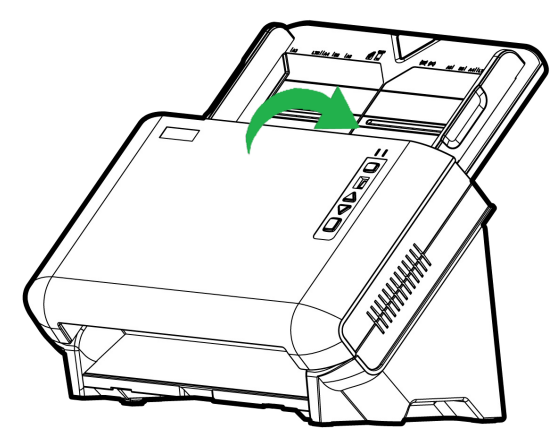

#### <span id="page-39-0"></span>更换进纸滚轮

1. 轻轻掰动拉杆打开 ADF 盖板。

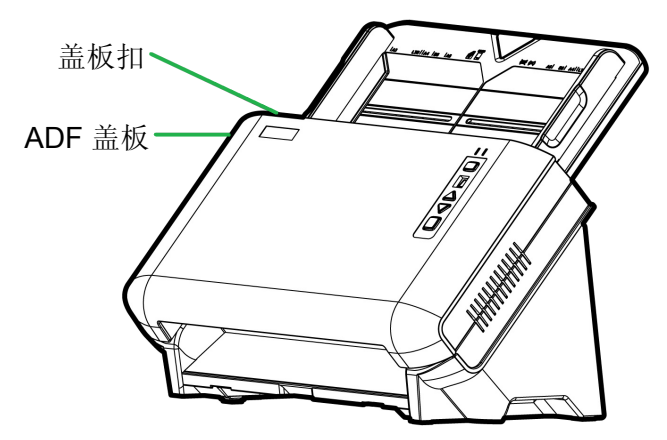

2. 移除进纸夹,从进纸夹两侧向外推压进纸夹的两边卡榫以将其拿下。

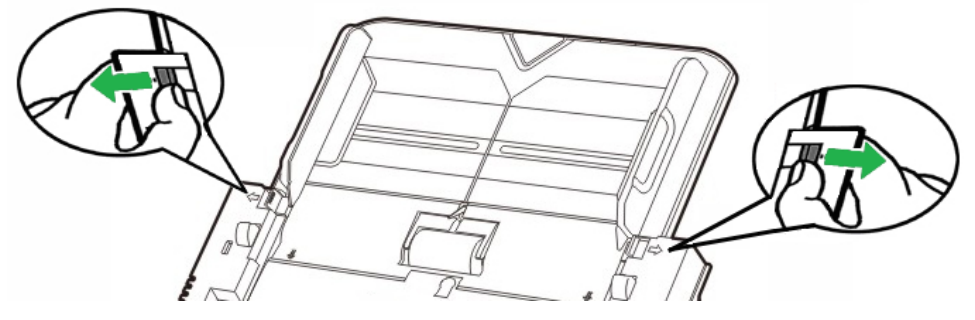

3. 移除进纸滚轮,从两侧向内挤压进纸滚轮的两边固定轴承以将其拉出拿下。

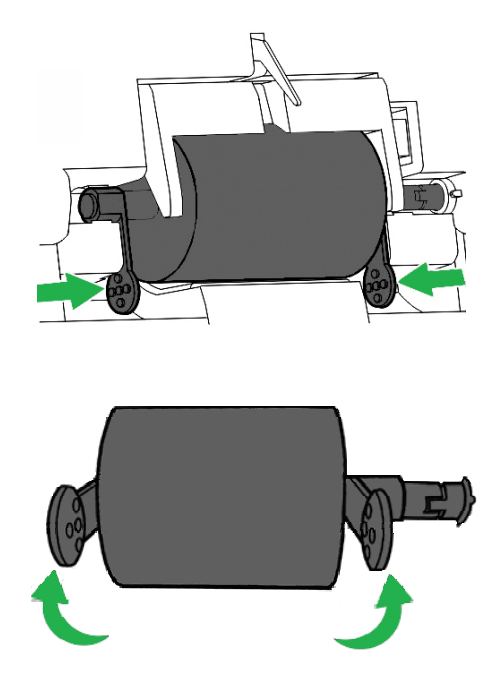

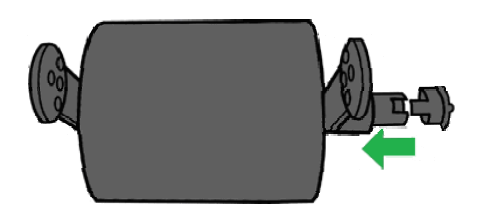

4. 安装新的进纸滚轮,将进纸滚轮对准装在扫描仪的滚轮连接杆上,即可换好新的 进纸滚轮。

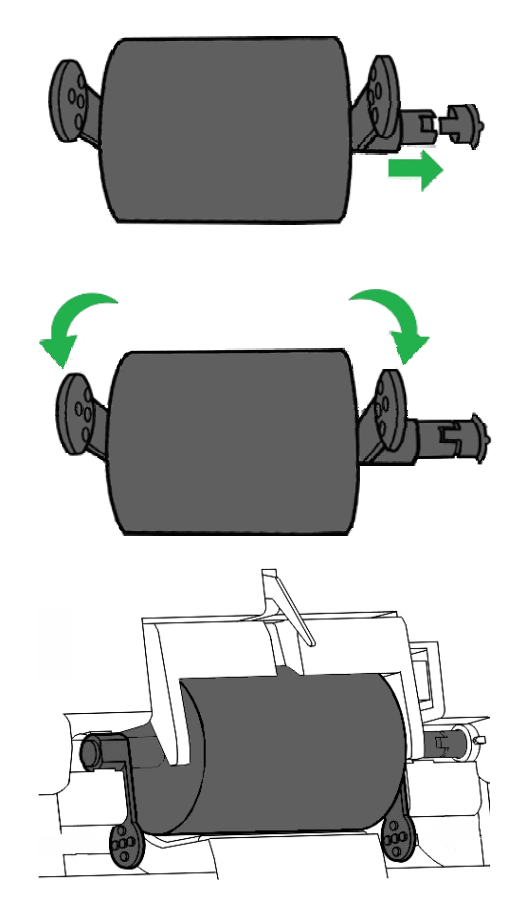

5. 安装进纸夹,将进纸夹的卡脚对齐并装入扫描仪机身上对应的插孔中。

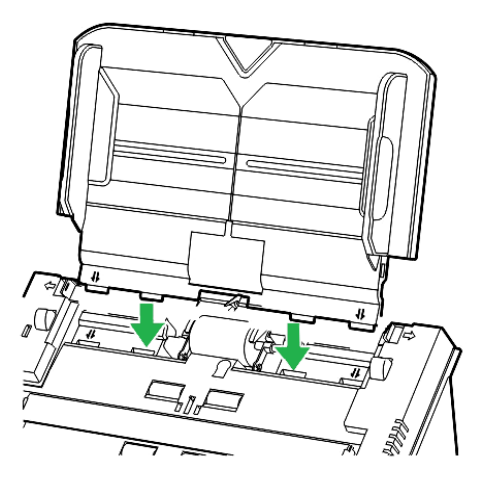

<span id="page-41-0"></span>6. 用手压下 ADF 盖板卡入机体。

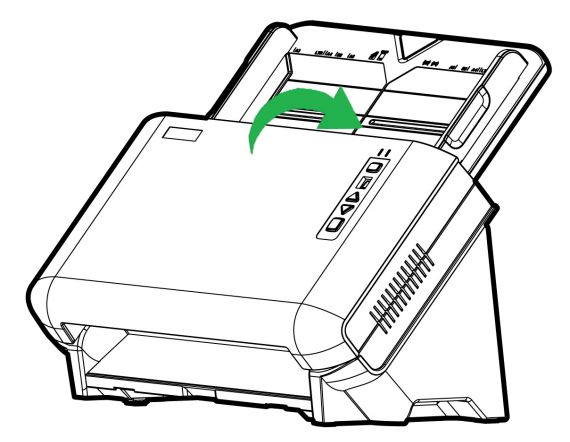

# 校正扫描仪

当扫描图像上应该为白色的区域出现颜色,或者扫描图像的颜色与原件颜色有很大的 差异时,扫描仪就需要进行校正了。扫描仪中的光学元件随着时间的推移会自然的发生 一些变化,校正能够让您对其进行调整。

请按照以下步骤校正扫描仪:

- 1. 校正纸两面的两边各有一个箭头,这是专用于 **ADF** 扫描的校正纸。
- 2. 将校正纸放入扫描仪中的 ADF, 其中一个箭头指向扫描仪的按键。

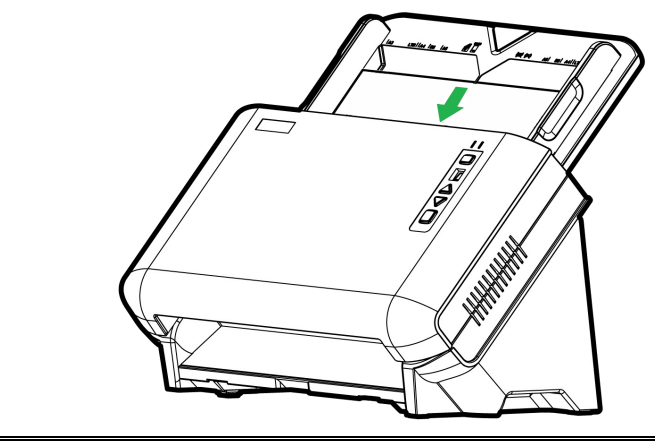

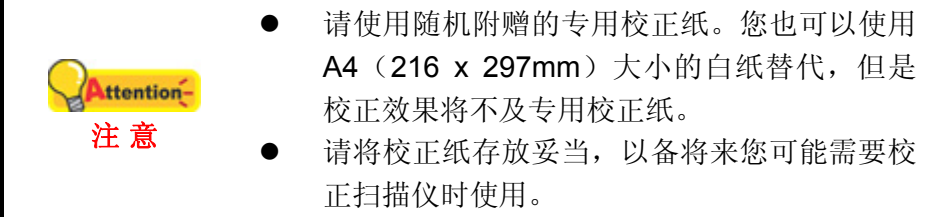

3. 点击 Windows 菜单"开始 >所有程序> **(**扫描仪名称**)** > 校正向导"。(Windows 8.1 用户: 将鼠标光标指向计算机屏幕的右上角或右下角以开启"超级按钮"栏。 点击"开始"超级按钮,然后点击屏幕左下角的向下箭头,即可显示"应用"页 面。将鼠标光标往屏幕右侧边缘移动,以向右卷动屏幕直到找到"本扫描仪型 号",然后点击"校正向导"。)

- <span id="page-42-0"></span>4. 在弹出的校正向导窗口中点击"下一步",然后点击"立即校正…"。
- 5. 点击"开始"按钮开始校正过程。
- 6. 扫描仪将校正纸吸入,直至穿过扫描仪,以完成校正过程。校正完成后,请点击 "确定",然后点击"完成"。

# 省电控制

为节省耗电量,在完成扫描后,扫描仪将自动熄灭光源并且立即进入省电模式。

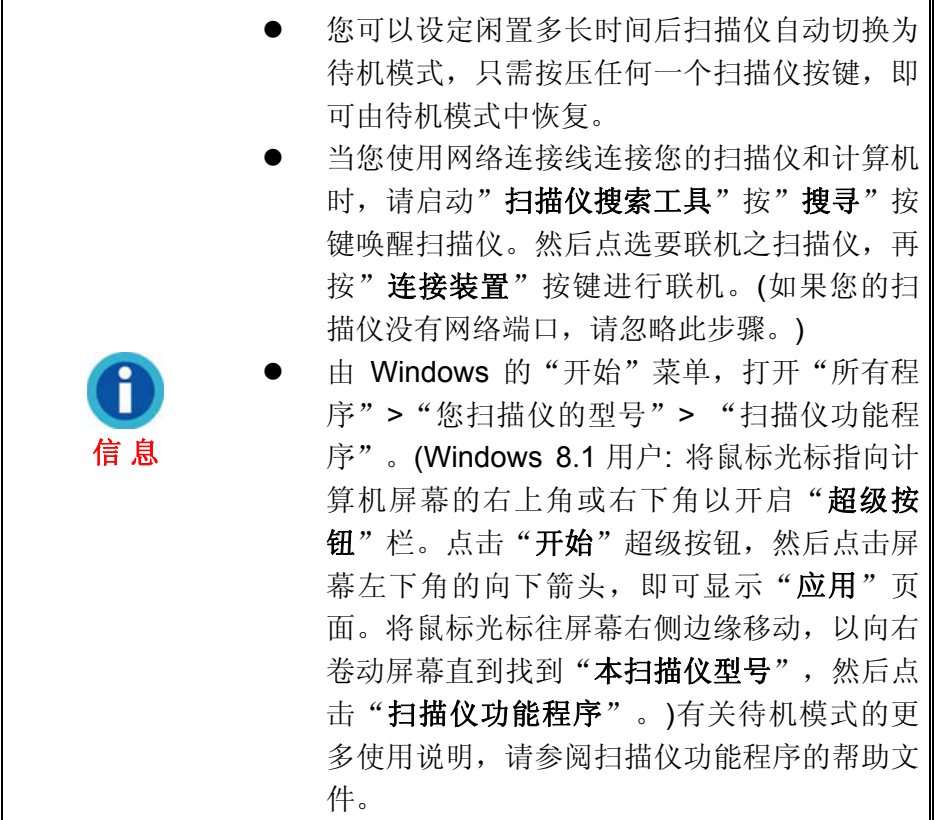

# 第四章、常见问题

<span id="page-43-0"></span>如果您在使用扫描仪的过程中遇到什么问题,请先按本手册相关章节检查安装和扫描 的操作。

在您向我客户服务中心提出报维前,请阅读本章及我们提供的 FAQ 帮助文档。或许 您可以获得有用的信息并自行排除所遇到的困难。打开 FAQ 帮助文档的办法: 由 Windows 的"开始"菜单, "所有程序">"您扫描仪的型号"> "FAQ"。(Windows 8.1 用户: 将鼠标光标指向计算机屏幕的右上角或右下角以开启"超级按钮"栏。点击 "开始"超级按钮,然后点击屏幕左下角的向下箭头,即可显示"应用"页面。将鼠标 光标往屏幕右侧边缘移动,以向右卷动屏幕直到找到"本扫描仪型号",然后点击 "**FAQ**"。)

# 扫描仪的连接

一旦发现连接错误,请首先检查所有线路的连接是否正确。Windows 系统任务栏的 且 图标表示扫描仪软件是否正常启动,及扫描仪和计算机之间的通讯连接是否正常。

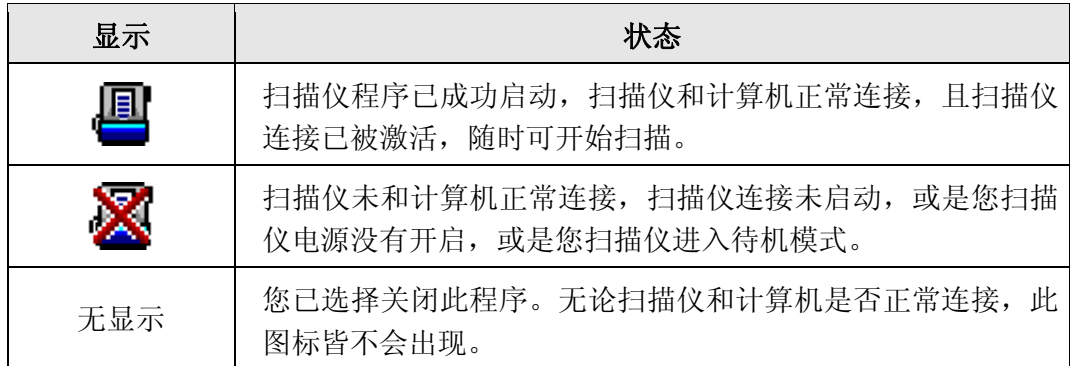

<span id="page-44-0"></span>排除卡纸故障

如果 ADF 发生卡纸,请按照如下方法操作:

- 1. 将所有未卡纸的纸张从 ADF 进纸托盘上取出。
- 2. 轻轻掰动拉杆打开 ADF 盖板。

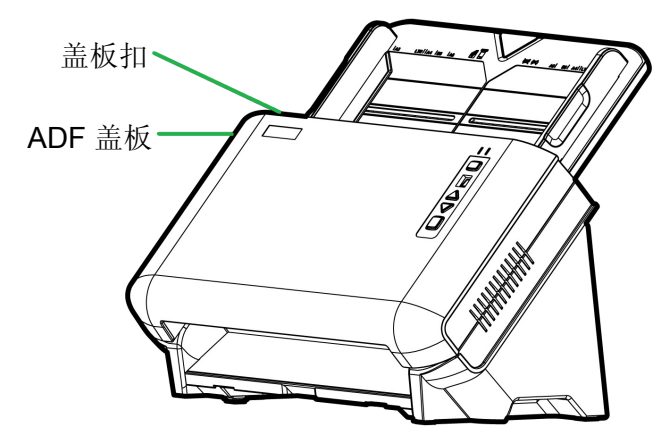

3. 轻扯卡在 ADF 中的纸张,慢慢拉出。避免撕坏或折叠纸张。

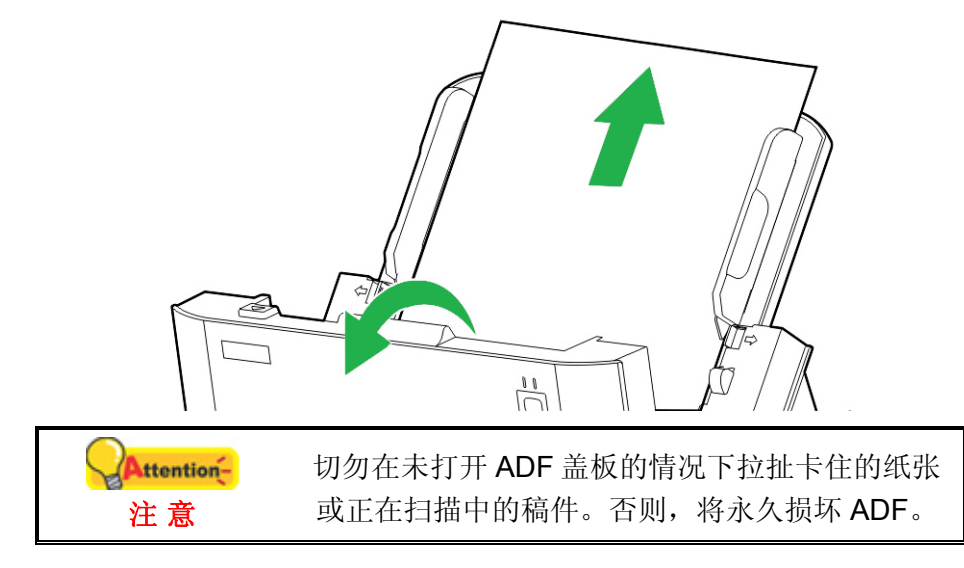

4. 用手压下 ADF 盖板卡入机体。

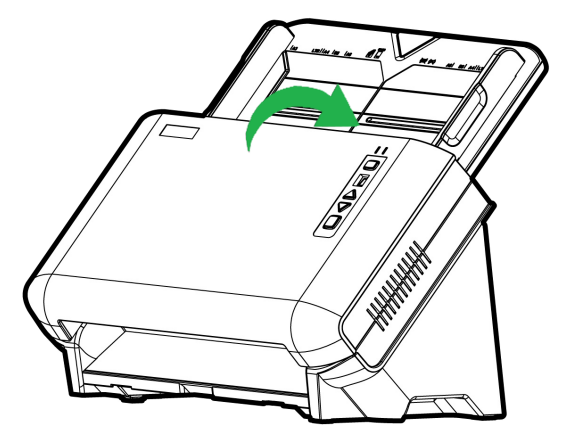

<span id="page-45-0"></span>

| 6<br>附录A:规             |                                                                                                    |
|------------------------|----------------------------------------------------------------------------------------------------|
| <b>Plustek SN8016U</b> |                                                                                                    |
| 光学元件                   | $CIS \times 2$                                                                                                    |
| 光源                     | <b>LED</b>                                                                                                    |
| 扫描分辨率                  | 600 dpi                                                                                                    |
| 硬件分辨率                  | 600 x 600 dpi                                                                                                    |
| 扫描模式                   | 彩色: 输入 48-Bit; 输出 24-Bit<br>灰阶: 输入 16-Bit; 输出 8-Bit<br>黑白: 1-Bit                                                                                                    |
| ADF 进纸器容量              | 1. 100 张 (A4/ Letter 大小,重量 70 克/㎡ 或 18 Lbs),<br>整迭文件厚度小于 10 mm (0.4")<br>2.50 张 (A3大小, 重量 70 克/㎡ 或 18 Lbs)<br>3.20 张 (名片)<br>4. 塑料卡片 (縱向), 最大厚度 1.2 mm, 可扫描凸字塑料<br>卡。<br>注意: 最大的 ADF 装载能力也取决于纸张定量。 |
| 扫描速度 (ADF)             | 80 ppm/ 160 ipm (灰阶/ 黑白模式, 300 dpi, A4)<br>55 ppm/ 110 ipm (彩色模式, 200 dpi, A4)<br>36 ppm/ 72 ipm (彩色模式, 300 dpi, A4)<br>注意: 扫描速度也取决于您使用的扫描软件、计算机处理<br>器和系统内存。                                      |
| 扫描区域 (宽 x 长)           | 最大: 297 x 5080 mm (11.69" x 200")<br>最小: 13.2 x 13.2 mm (0.52" x 0.52")                                                                                                    |
| 接受的纸张大小(宽x长)           | 最大: 305 x 5080 mm (12" x 200")<br>最小: 50.8 x 63.5 mm (2" x 2.5")                                                                                                    |
| 纸张重量 (厚度)              | $40 \sim 220$ g/m <sup>2</sup> (或 10 ~ 58 Lbs)                                                                                                    |
| 多张进纸侦测                 | 采用超声波技术                                                                                                    |
| 每日建议使用量(页)             | 8,000                                                                                                    |
| 建议滚轮更换周期 (次数)          | 300,000                                                                                                    |
| 建议摩擦片更换周期 (次数)         | 100,000                                                                                                    |
| 按键功能                   | 4 个按键: Up, Down, Scan, Standby<br>9个功能按键: 所有功能按键皆可自定义。                                                                                                    |
| 电源供应                   | 24 Vdc/ 2.7 A                                                                                                    |
| 接口                     | <b>USB 2.0 / RJ45 LAN</b>                                                                                                    |

<span id="page-45-1"></span> 6 扫描仪硬件规格实际可能有所差异,恕不另外通知。

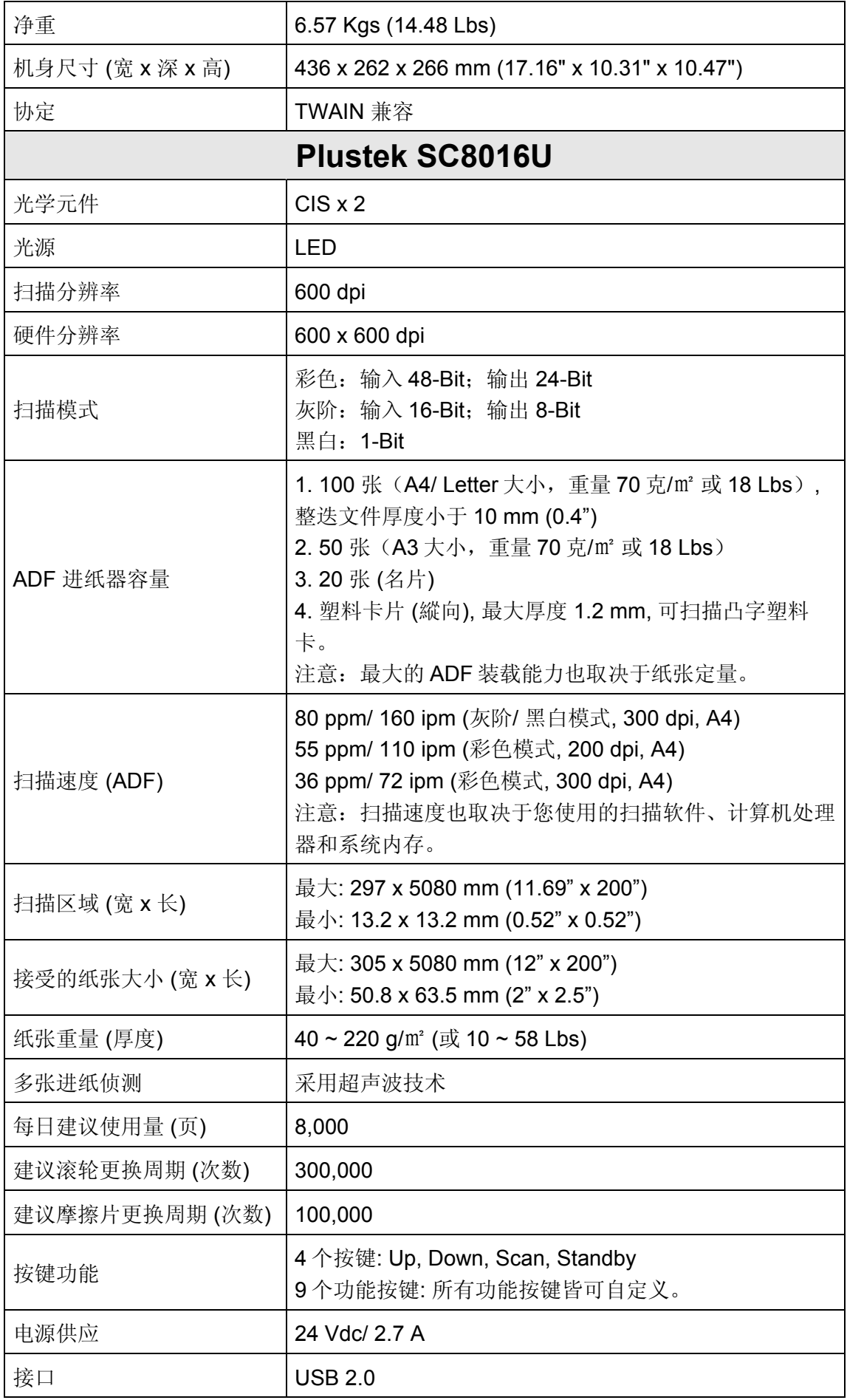

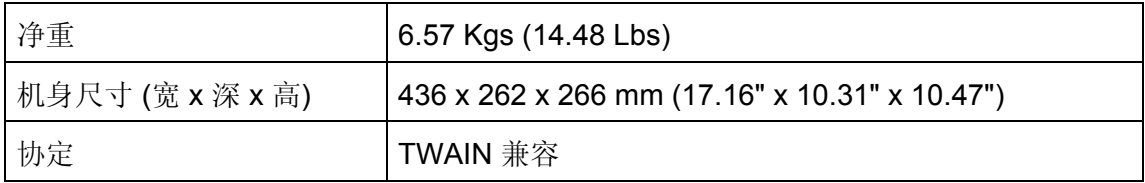

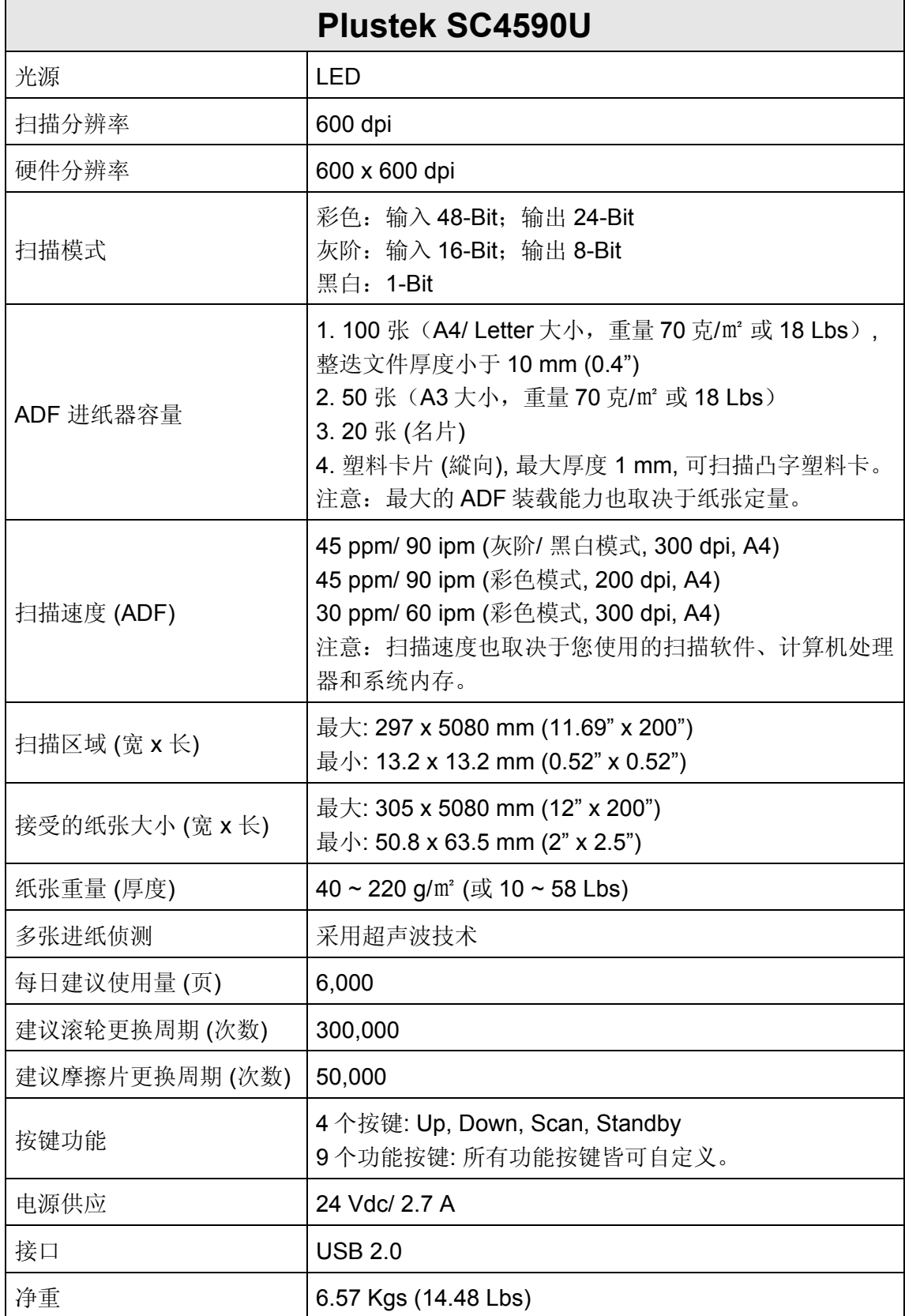

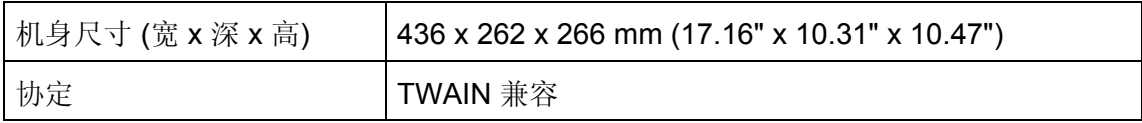

# 附录 **B**:售后服务和保证

<span id="page-49-0"></span>请登陆我们的网站 [www.plustek.com](http://www.plustek.com/) 获取更多客户服务信息。 为了避免延迟,请准备下列资料。

- 扫描仪型号
- 扫描仪序号﹝在扫描仪底部﹞
- 扫描仪安装光盘版本及系列号
- 详细描述问题
- 您的计算机厂牌和型号
- 您计算机 CPU 的速度
- 您目前的操作系统和 BIOS ﹝非必要﹞
- 软件包名称、版本或发行编号、和软件制造商
- 其它安装的 USB 装置

## 服务与支持信息

在情况许可下,如须备件提供期和产品升级的信息,请向当地经销商或供货商资咨询 备件和产品升级的信息。

如须提供耗能测试相关报告,请询问当地经销商和供货商相关的耗能测试报告。

在未丢弃任何产品之前,请向当地经销商和供货商获取正确的信息以正确的方法和程 序减少对环境的影响。

如果你想处置产品和/或附件,请向当地经销商和供货商获取就近处置商的联络信 息。

如果您有任何维修查询,请向当地经销商和供货商获取就近的维修中心联络信息,以 延长产品使用时间。

如果你须要维护和清理产品的正确方式,请向当地经销商和供货商咨询以得到就近商 家的正确信息。

### 产品保证声明

本产品保证只适用于向合格经销商购买产品的您,如再转售保证即失效。

本产品的原厂保证范围包括零件和工本费,保证维修权利的行使必须同时出示本产品 首次购买之收据。原厂保证服务的取得可透过授权之经销商,或至本公司网站浏览本公 司所提供的服务项目,或寄发电子邮件寻求进一步协助。

<span id="page-50-0"></span>如果您将本产品转让给另位使用者,保证期限要扣掉原始使用者的时间,所以您应该 提供收据和保证声明给那位使用者。

我们保证本产品操作良好,能够执行说明手册上描述的所有功能。如能提出购买收据 证明,更换的零件享有剩下的保证期限。

在送修本产品前,你必须移除所有程序、资料和抽取式磁盘。您送修什么部份就会送 回该部分的产品,不会再附上手册或程序等。

产品若因意外、天然灾难、破坏、误用、滥用、环境不良、或窜改程序而导致产品损 坏,或由非合格经销商擅改本产品等,本公司不提供更换新品。

如果本产品是搭售品,产品服务保证只适用于与主商品配合使用时。

如果您对本保证声明有任何问题,请洽询购买产品的经销商或原制造商。

本保证取代一切其它保证声明﹝不管是公开或暗示﹞,包括但不受限于特殊购买目的 下所暗示的保证。但有些法律并不允许排除这些暗示的保证。如果这些法律适用,那幺 所有公开或暗示的保证都只受限于保证期内,之后其它的保证不再适用。

有些地区司法不允许对暗示保证的期限受限,所以上面的限制可能不适用。

我们对底下事项不负任何法律责任:

- 1. 您遭到第三者对您提起损失诉讼。
- 2. 您资料或纪录损失或损毁。
- 3. 财物后果损失﹝包括损失利益或积蓄﹞或意外损失,即使我们曾事先提醒您这种 可能性。

有些地区司法并不容许排除或限制意外或后果损失的保证,因此上述的设限和排除条 款就不适用于您。

本保证赋予您特别的法律权利,您其它的权利可能依不同的司法系统而有所不同。

### **FCC** 射频干扰声明书

此为 A 级产品,在生活环境中,本产品可能会造成无线电干扰。在这种情况下,可 能需要用户对其干扰采取切实可行的措施。

本产品产生、使用及发出高频电波能量,如未依指示安装使用,可能会干扰无线通 讯。但本产品不保证何形式的安装不会产生电波干扰。如本产品果真对收音或电视收讯 产生不正常的干扰时,请将本产品关掉再打开,做进一步的确认。建议使用人尝试下列 措施来矫正干扰现象:

- 调整或移动接收天线;
- z 加大本产品与被干扰设备的距离;
- z 分开本产品与被干扰设备的供电回路;
- 请确实使用本产品所提供的屏蔽互连讯号线和屏蔽电源线,确保本产品能符合相关 的高频辐射的规格。
- 如果问题未获改善,请洽询经销商或求助于有经验的收音/电视技术人员。
- z 未经厂商核准,或由非合格的服务中心,对产品进行修改,使用者将丧失对本产品 的使用权。

本设备符合 FCC 标准第 15 部分。本设备操作过程中必须符合以下 2 个条件: (1)此 设备不能产生任何有害干扰,(2)本设备必须能够接受任何可能干扰,包括可能会导致非 正常工作的干扰。